# 2線式ユニバーサル温度変換器 B6U 用

# PC コンフィギュレータソフトウェア

# B6UCFG

# 取扱説明書

# 目次

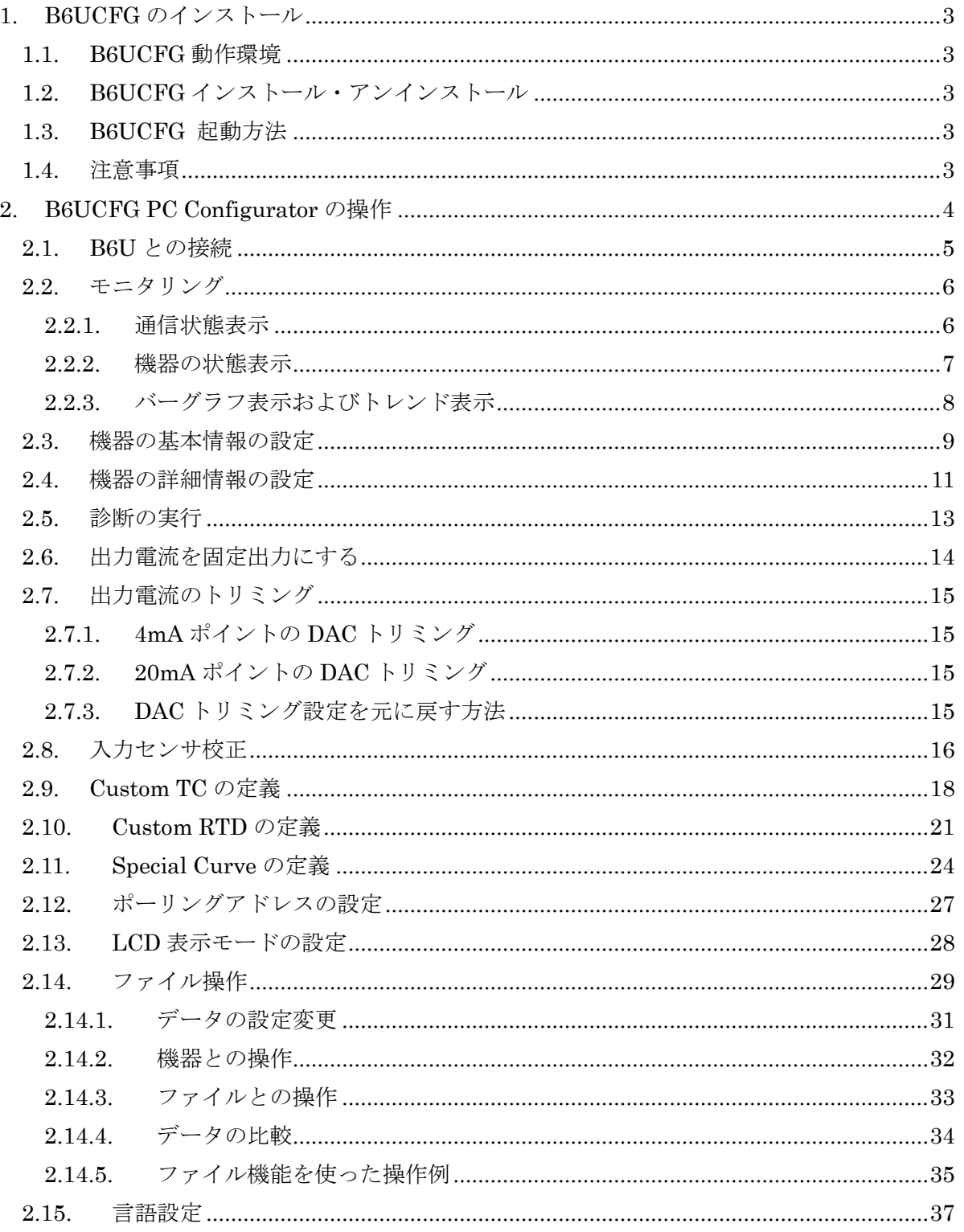

## <span id="page-2-0"></span>**1. B6UCFG** のインストール

## <span id="page-2-1"></span>**1.1. B6UCFG** 動作環境

B6UCFG の動作に必要な環境は以下の通りです。

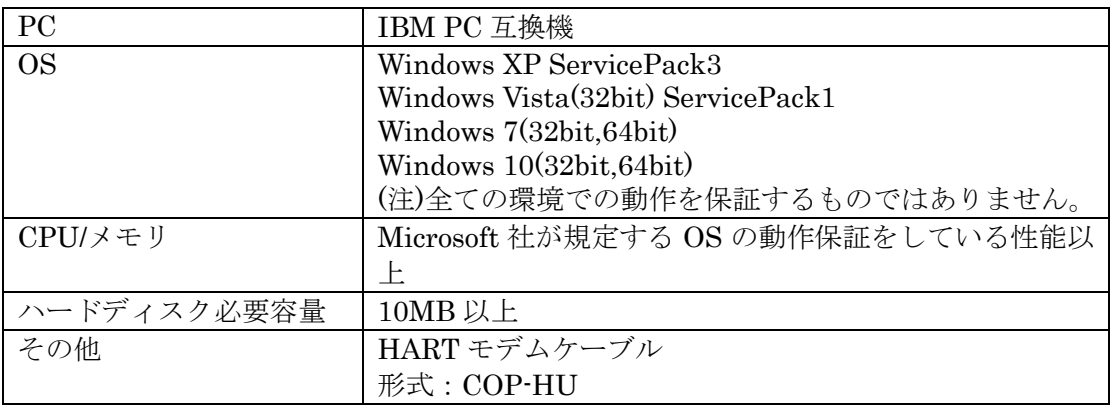

## <span id="page-2-2"></span>**1.2. B6UCFG** インストール・アンインストール

 本ソフトウェアを弊社ホームページからダウンロードした後、圧縮ファイルを解凍し パソコンにインストールします。解凍後、SetupB6UCFG.msi ファイルを実行し、画 面の指示に従い操作してください。

アンインストールは、PC のコントロールパネルにある「プログラムと機能」より行い ます。プログラムと機能の一覧より"B6UCFG"を選択し、アンインストールしてく ださい。

注) Windows XP の場合は、「プログラムの追加と削除」です。

Windows 10 の場合は、Windows のスタート→設定→システムの「アプリと機能」 により行います。

#### <span id="page-2-3"></span>**1.3. B6UCFG** 起動方法

Windows のスタート→プログラム→B6UCFG を実行します。 B6UCFG は B6U 温度変換器が HART モデム経由で接続されている必要がありま す。

#### <span id="page-2-4"></span>**1.4.** 注意事項

B6UCFG は、バーストモード状態のデバイスについてはサポートしておりません。 バーストモード状態のデバイスについては、275、375(Emerson 社製)等のフィールド コミュケータをご使用ください。

# <span id="page-3-0"></span>**2. B6UCFG PC Configurator** の操作

B6UCFG を起動すると図 1 の起動直後の画面が表示されます。各種設定を行なうには、HART モデム経由で B6U 温度変換器と接続する必要があります。

## 図 1 起動直後の画面

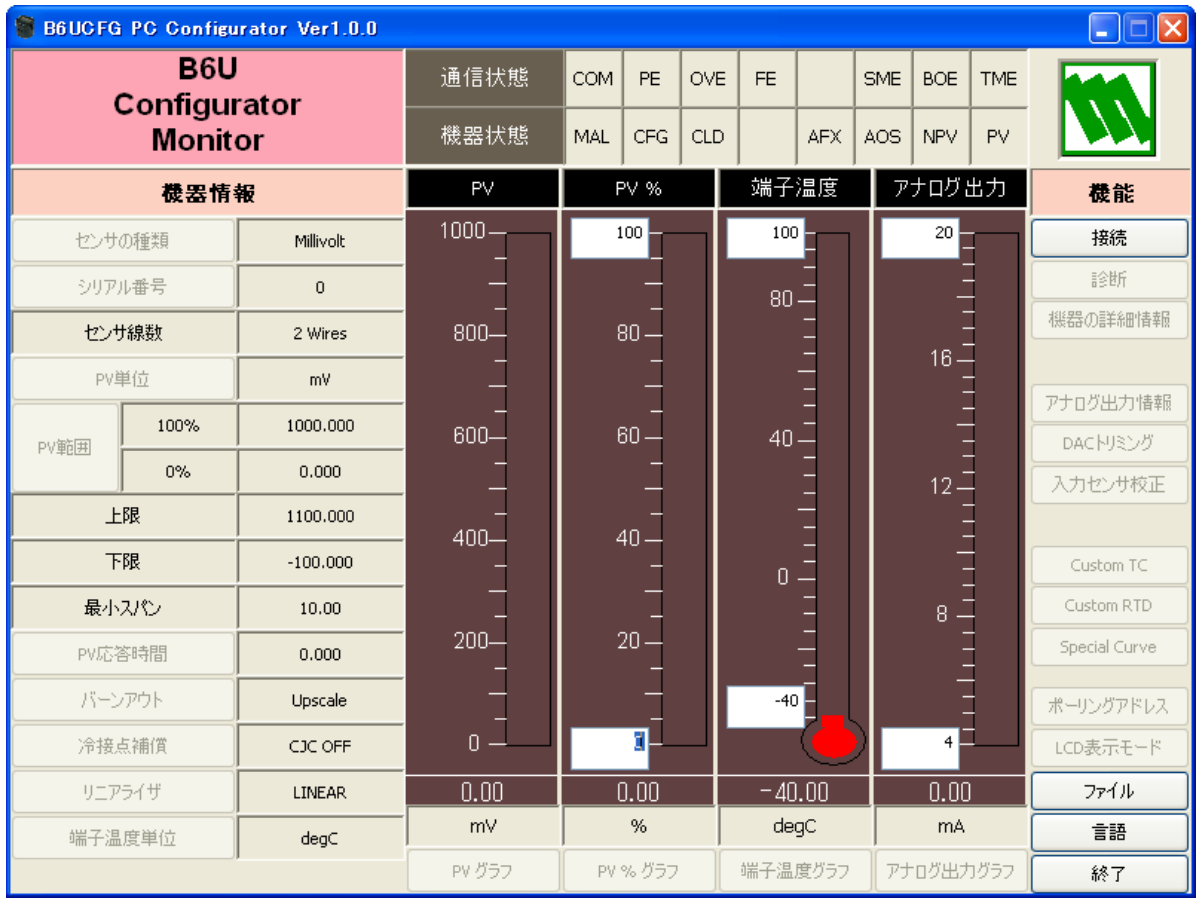

#### <span id="page-4-0"></span>**2.1. B6U** との接続

[接続]ボタンをクリックすると、図 2 のような接続操作画面が表示されます。

#### 図 2 接続操作画面

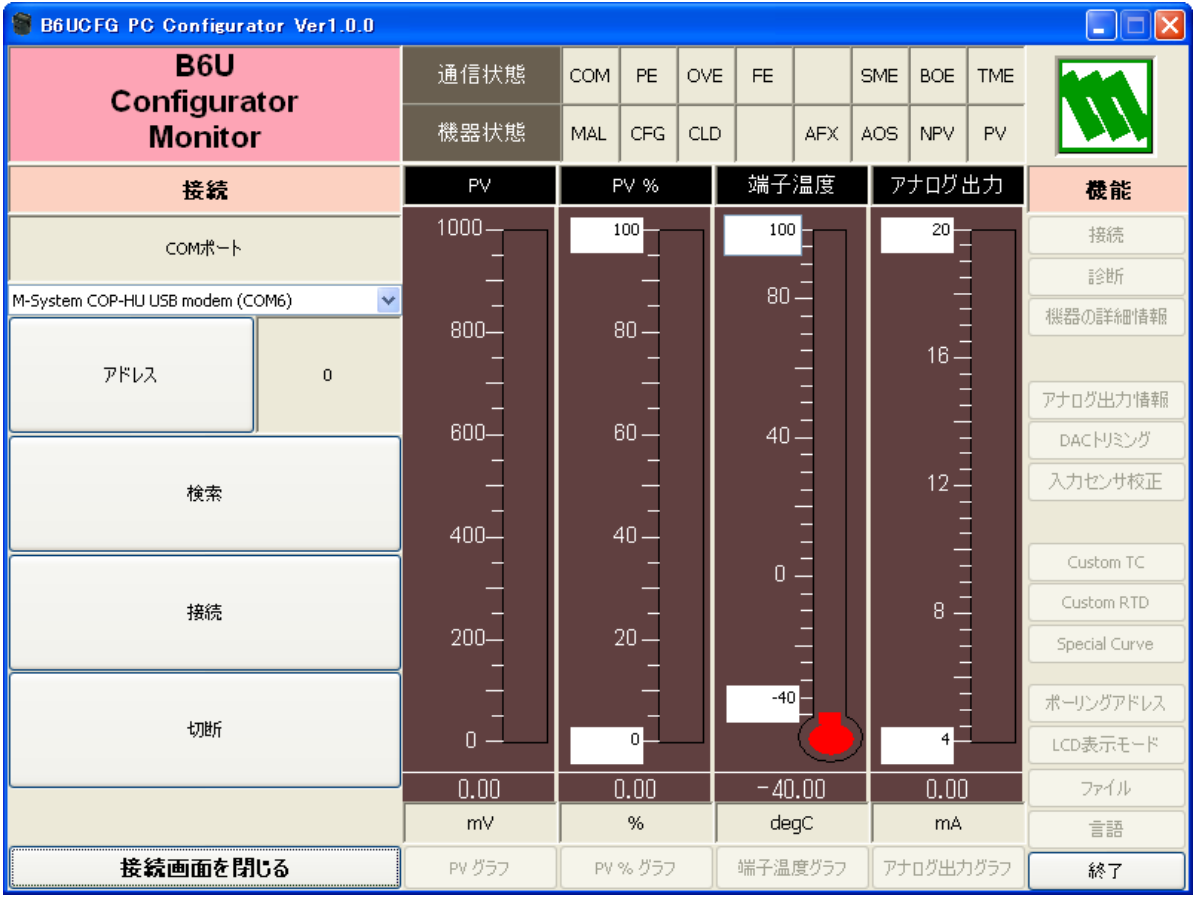

"COM ポート"で接続ポートを選択します。

「アドレス]ボタンで機器のポーリングアドレスを設定できます。

[検索]ボタンをクリックすると、アドレス0から15までをサーチして接続機器を検索します。 検索開始アドレスは、アドレスで設定されたポーリングアドレスです。

[接続]ボタンをクリックすると、B6U との接続を行い、機器の設定情報をアップロードし、 接続操作画面を終了し、図 3 のモニタリング画面になります。この画面をベースに種々のコン フィギュレーション操作を行うことができます。

[切断]ボタンをクリックすると、接続中の機器との接続を切断します。

[接続画面を閉じる]で接続操作画面を終了させることができます。

## <span id="page-5-0"></span>**2.2.** モニタリング

機器との接続が成功すると、図 3 のようなモニタリング画面になります。種々のコンフィギュ レーションが可能になります。

#### 図 3 モニタリング画面

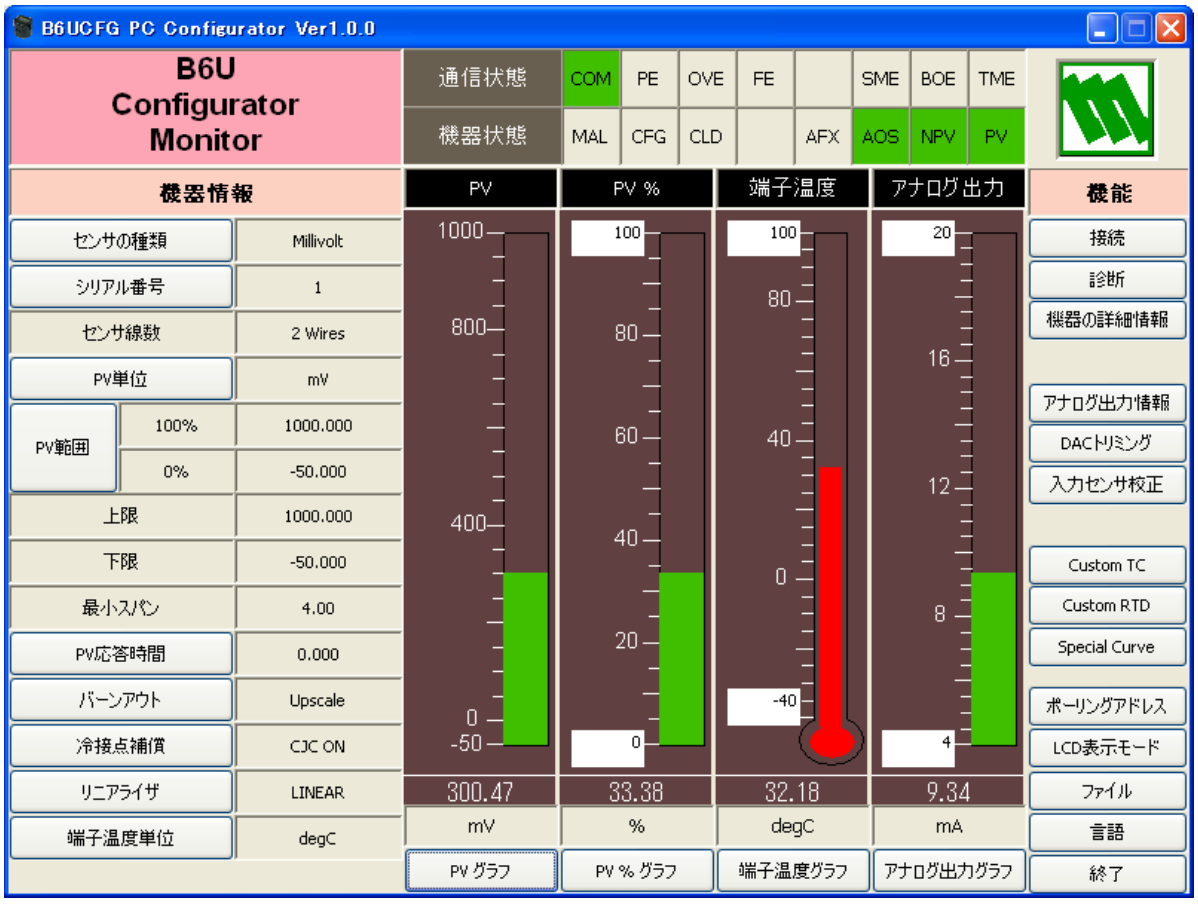

## <span id="page-5-1"></span>2.2.1. 通信状態表示

"通信状態"では、HART コマンドの Communication Status バイトの内容をランプで表示し ます。現在の通信状態を知ることができます。

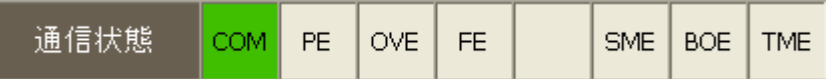

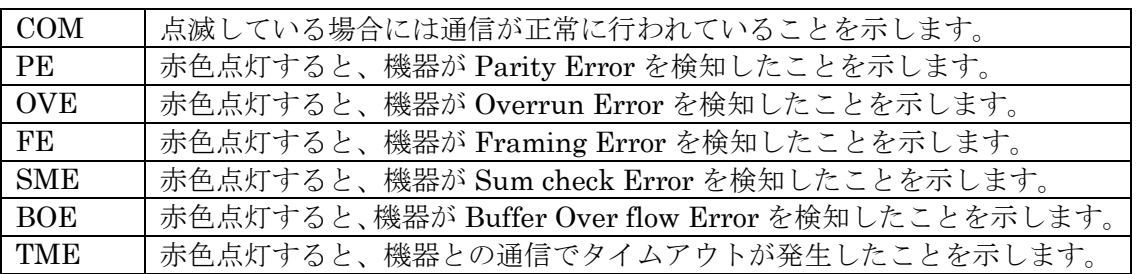

## <span id="page-6-0"></span>2.2.2. 機器の状態表示

"機器状態"では、HARTコマンドのDevice Status の内容をランプで表示します。

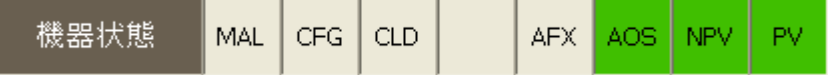

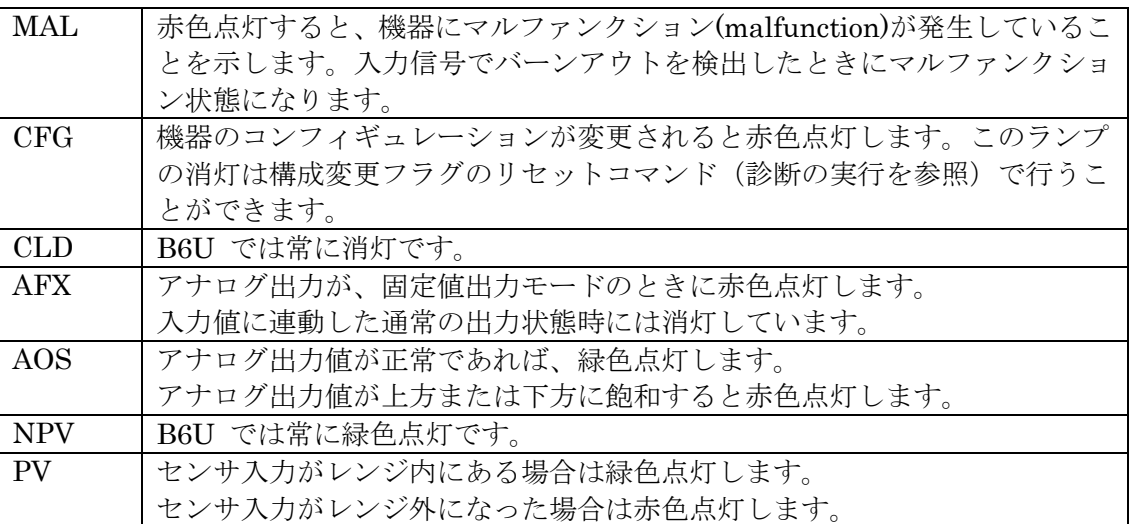

## <span id="page-7-0"></span>2.2.3. バーグラフ表示およびトレンド表示

PV値(工業単位表示)、PV%値(PV範囲の0%と100%の値を表示)、端子温度およびアナログ 出力値(電流値)をバーグラフ表示します。PV 値のグラフメモリ値は、設定レンジに固定され ますが、その他は変更することもできます。バーグラフに対応する [グラフ] ボタンをクリッ クすると、それらの値をトレンド表示することができます。

例えば、「PV グラフ]ボタンをクリックすると、図4のような画面になり、「開始]ボタンをク リックするとトレンド表示が開始されます。[停止]ボタンで停止します。[トレンドグラフを 閉じる]ボタンでトレンド表示を終了します。

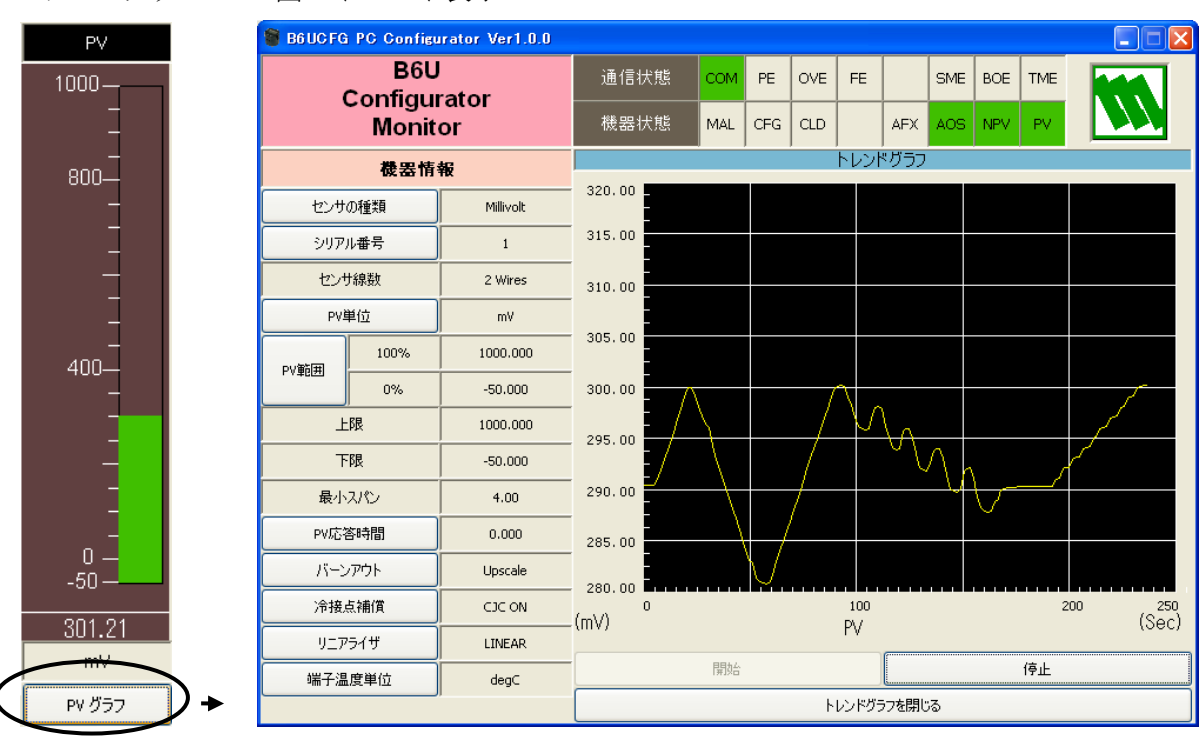

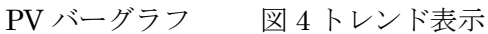

# <span id="page-8-0"></span>**2.3.** 機器の基本情報の設定

図 3 のモニタリング画面の左側に機器の基本情報が表示されています。

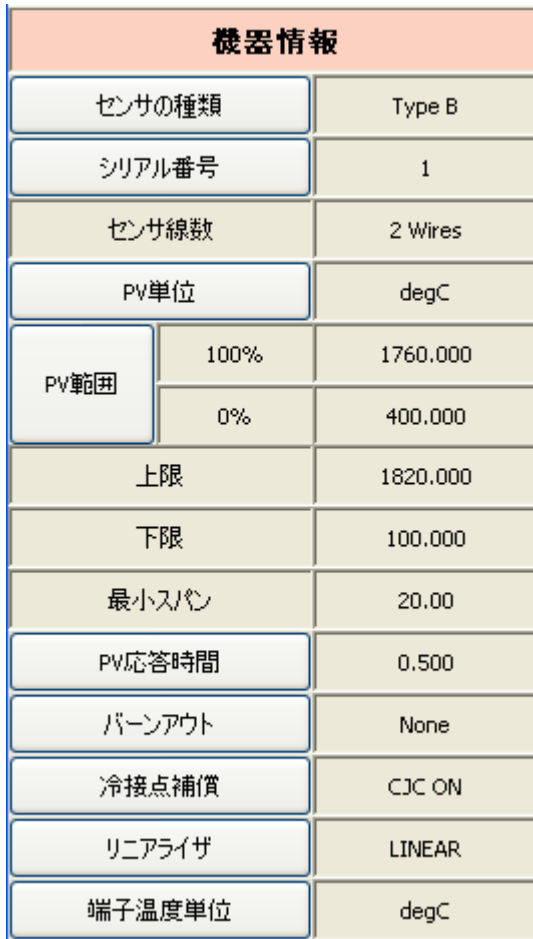

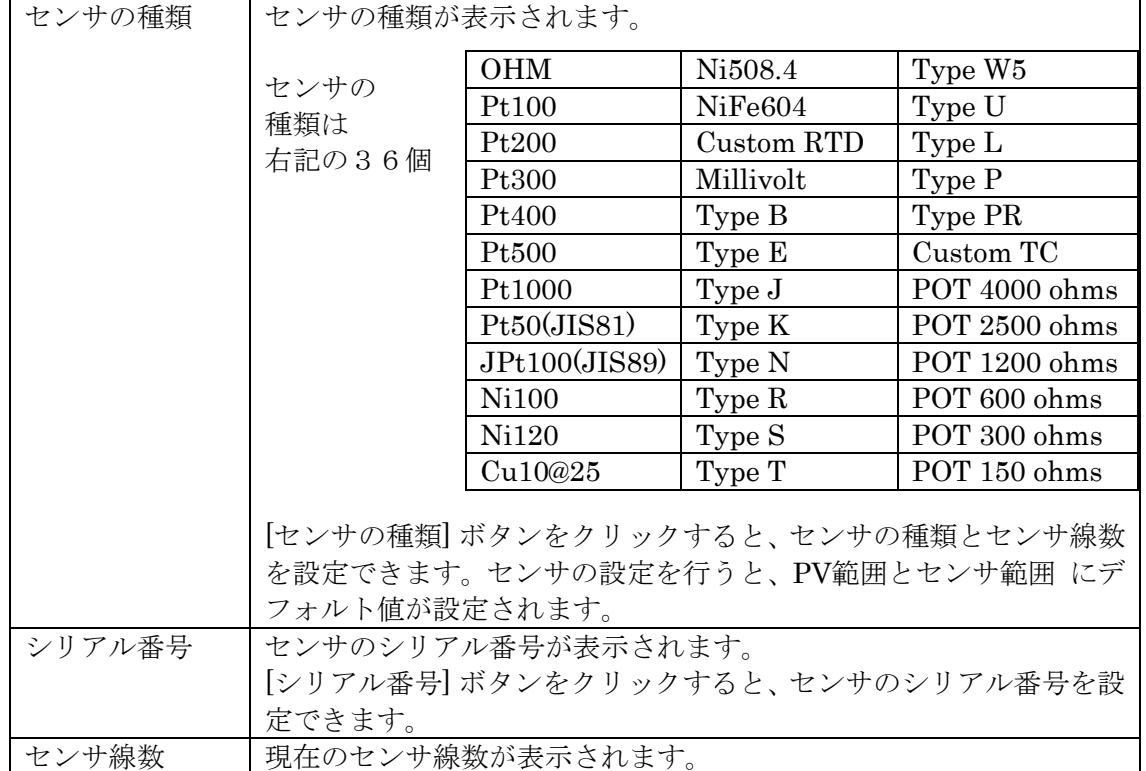

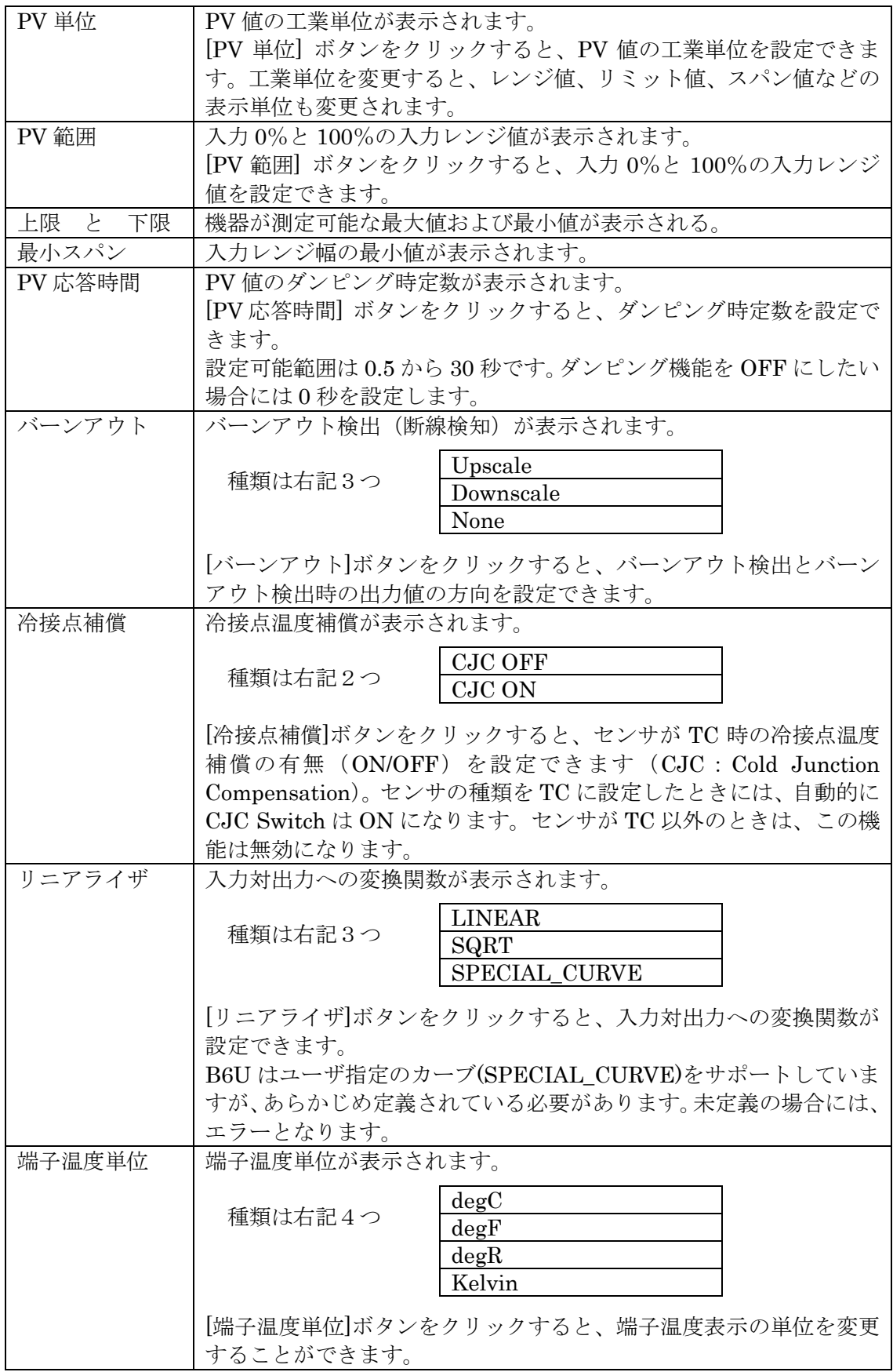

## <span id="page-10-0"></span>**2.4.** 機器の詳細情報の設定

[機器の詳細情報]ボタンをクリックすると、図 5 のような機器の詳細情報画面が表示されま す。

図 5 機器の詳細情報画面

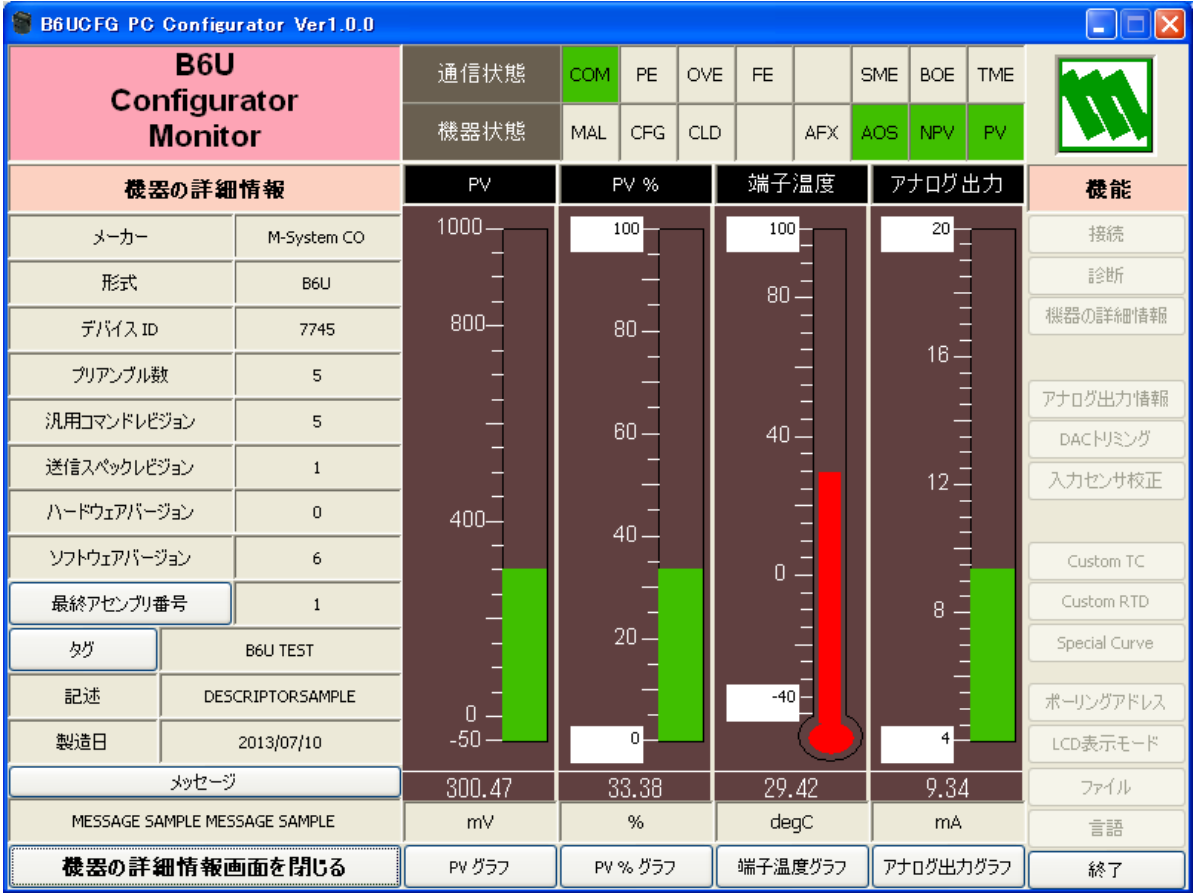

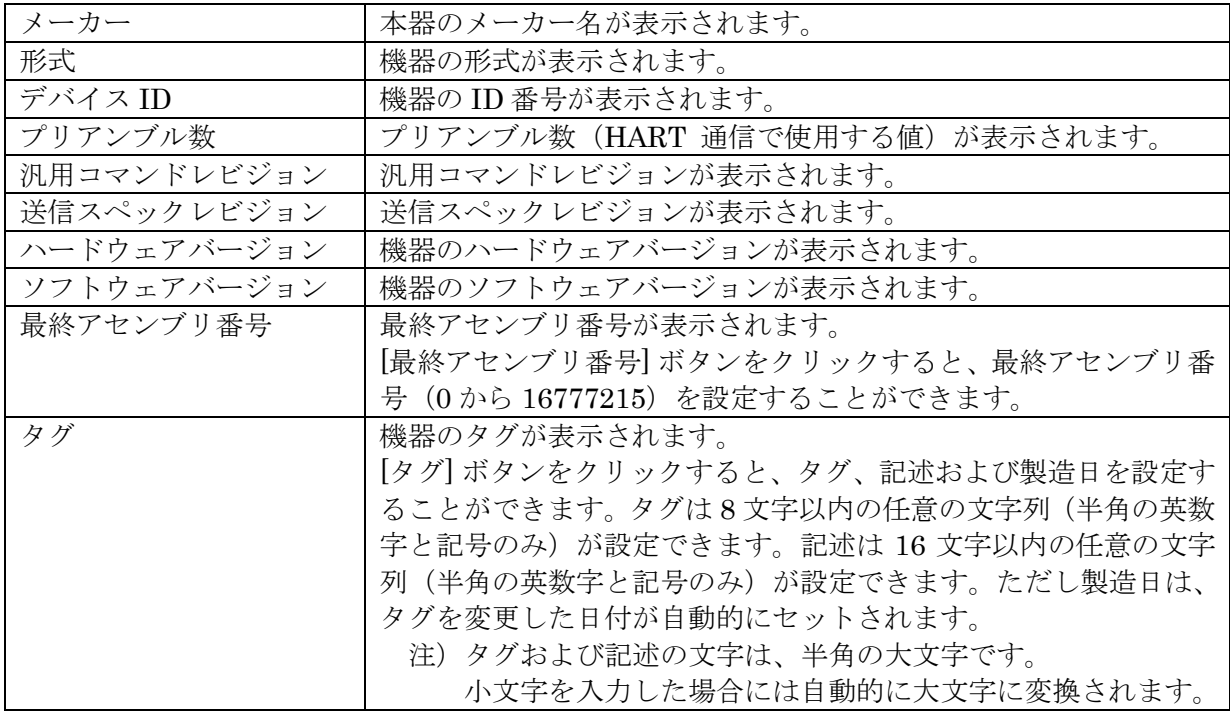

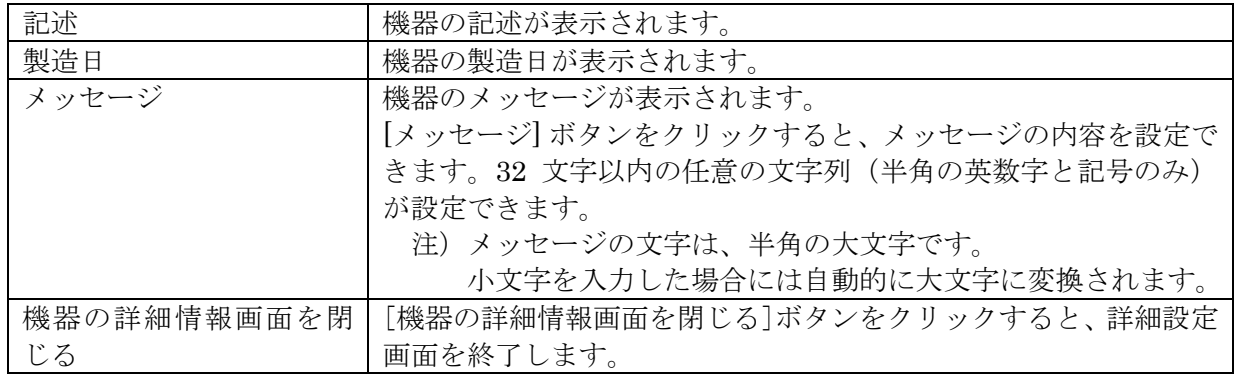

## <span id="page-12-0"></span>**2.5.** 診断の実行

[診断]ボタンをクリックすると、図 6 のような診断画面が表示されます。

図 6 診断画面

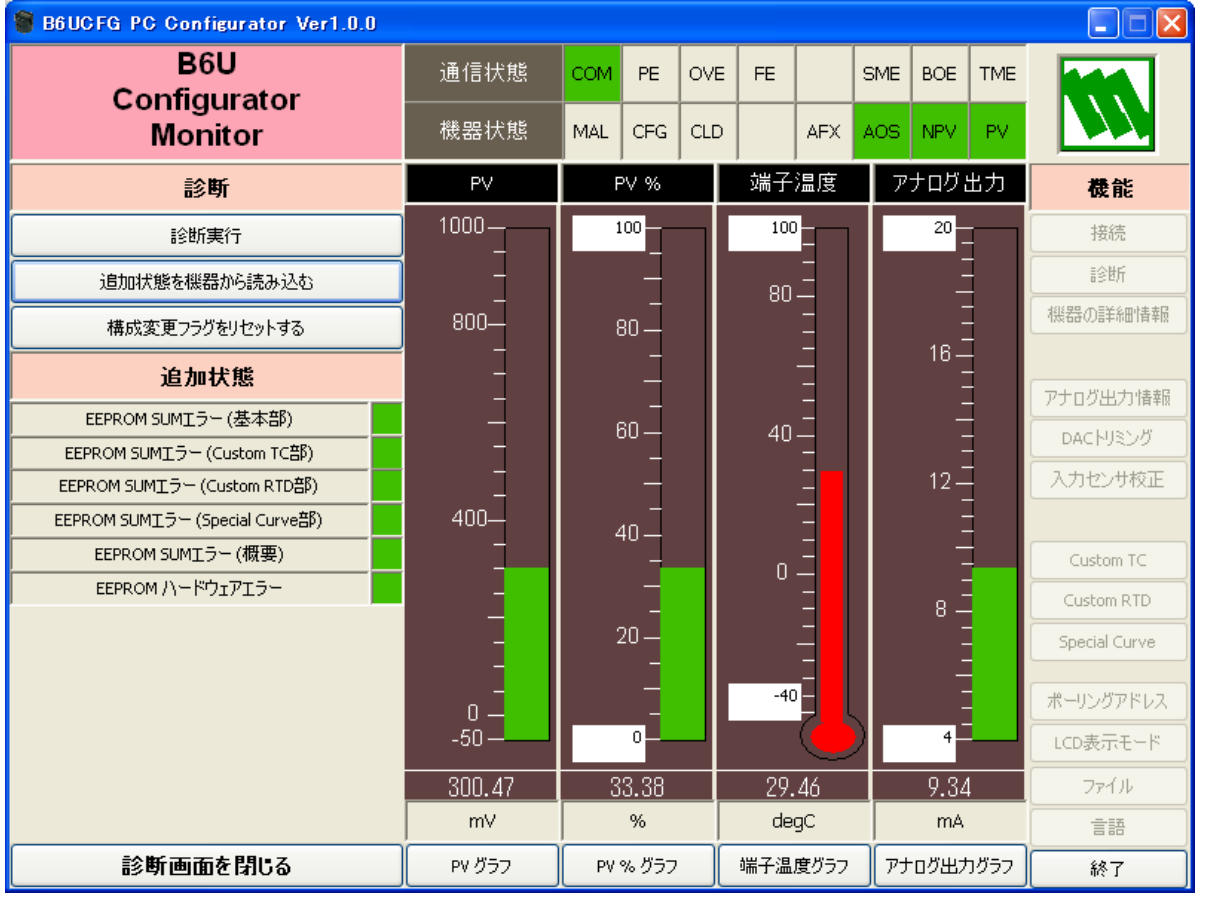

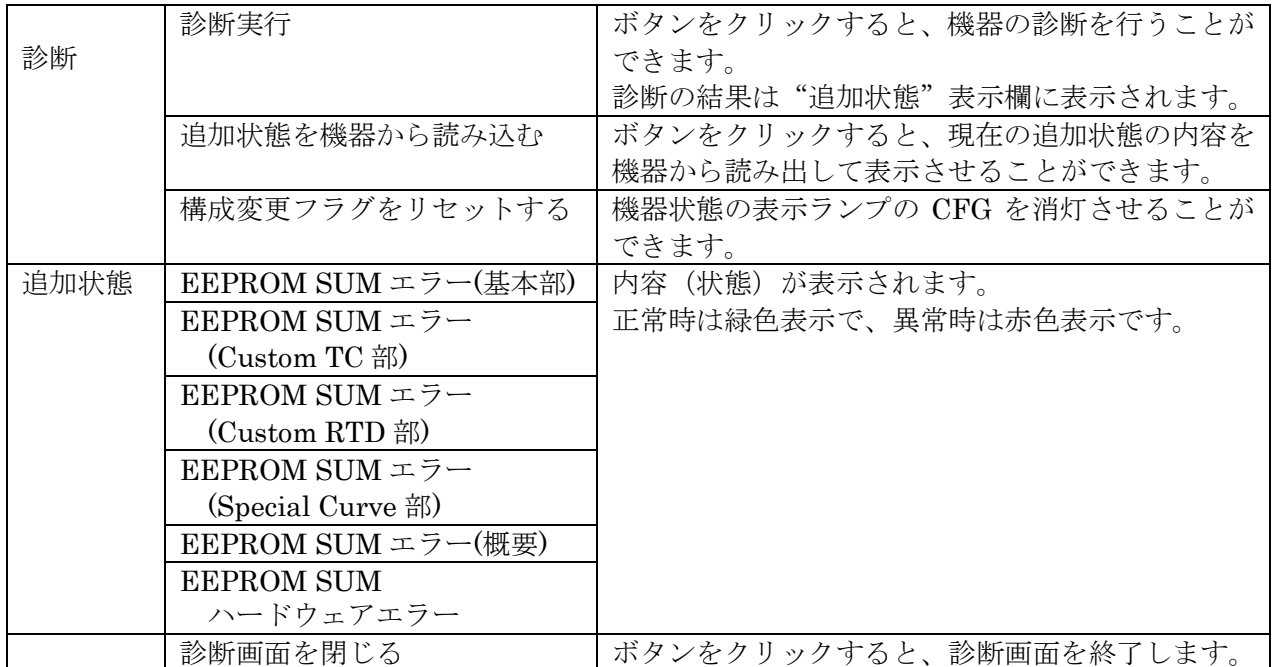

## <span id="page-13-0"></span>**2.6.** 出力電流を固定出力にする

[アナログ出力情報]ボタンをクリックすると、図 7 のようなアナログ出力情報画面が表示さ れます。出力のループテストを行うことができます。

図 7 アナログ出力情報画面

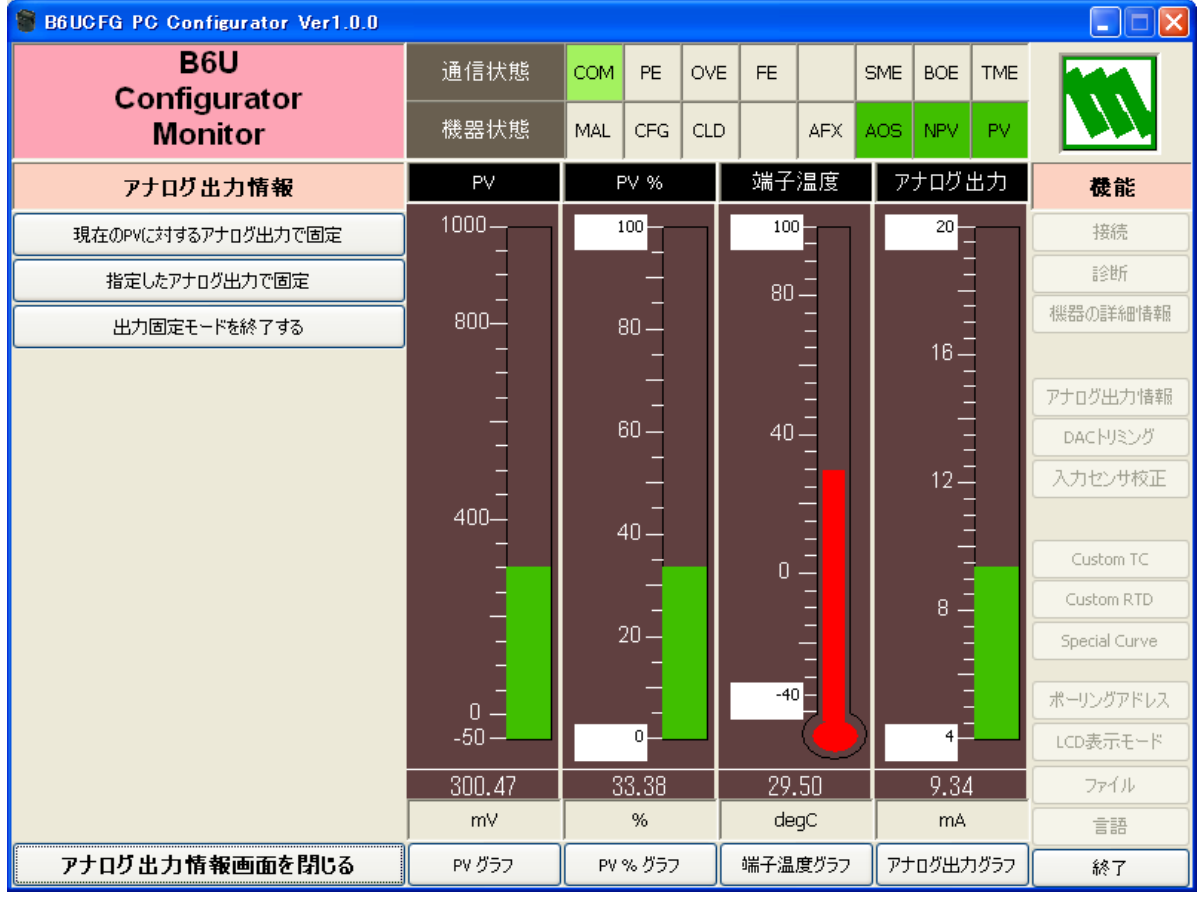

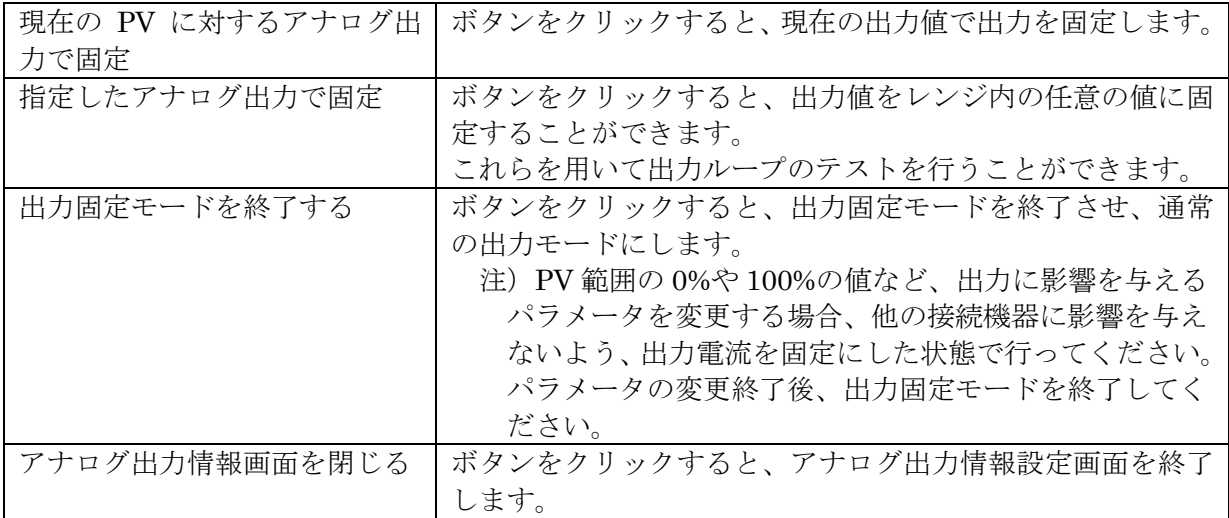

## <span id="page-14-0"></span>**2.7.** 出力電流のトリミング

[DAC トリミング]ボタンをクリックすると、図 8 のような DAC トリミング画面が表示され ます。出力のゼロ・スパン調整を行うことができます。

図 8 DAC トリミング画面

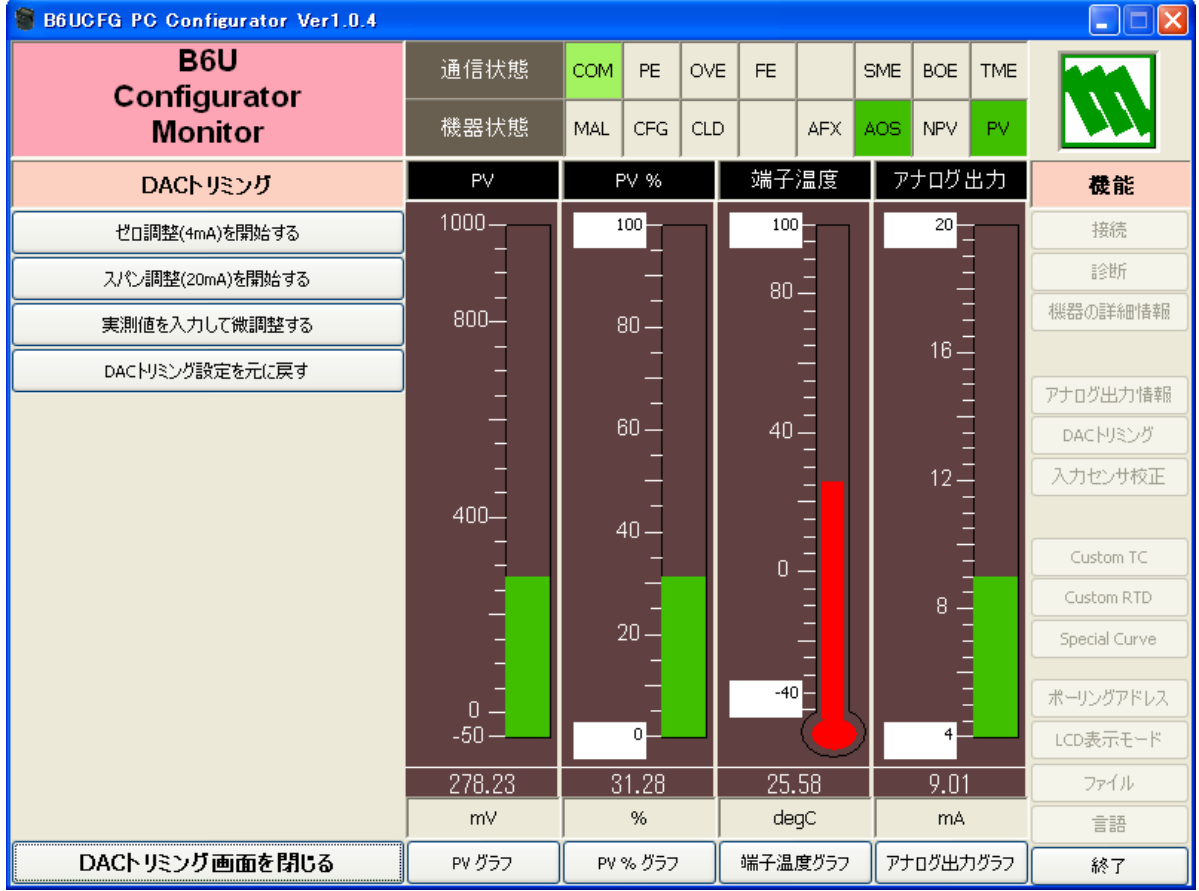

## <span id="page-14-1"></span>2.7.1. 4mA ポイントの DAC トリミング

[ゼロ調整(4mA)を開始する]ボタンをクリックすると、出力を4mA に固定します。計測器等 で出力電流を測定します。[実測値を入力して微調整する]ボタンをクリックして、実測値を 設定します。ただし、設定可能な範囲は、3.8 mA から4.2 mA の範囲です。実測値が4mAにな るまで、[実測値を入力して微調整する]ボタンの操作を繰り返します。

#### <span id="page-14-2"></span>2.7.2. 20mA ポイントの DAC トリミング

[スパン調整(20mA)を開始する]ボタンをクリックすると、出力を20mA に固定します。計測 器等で出力電流を測定します。[実測値を入力して微調整する]ボタンをクリックして、実測 値を設定します。ただし、設定可能な範囲は、19.8 mA から20.2 mA の範囲です。実測値が20mA になるまで、[実測値を入力して微調整する]ボタン操作を繰り返します。

## <span id="page-14-3"></span>2.7.3. DAC トリミング設定を元に戻す方法

[DAC トリミング設定を元に戻す]ボタンをクリックすると、DAC トリミング値を全て消去 し、工場出荷時の状態に戻すことができます。

[DAC トリミング画面を閉じる]ボタンをクリックすると、DAC トリミング画面を終了しま す。

#### <span id="page-15-0"></span>**2.8.** 入力センサ校正

B6U では、入力センサの校正を行うことができます。ゼロ校正では、校正点での誤差をオフセ ット値とし、校正します。スパン校正では、校正点での誤差を、ゼロ校正点との傾き(ゲイン) として校正します。ただしゲイン(Gain)の大きさは、0.1≦Gain≦10.0 の範囲でなければなりま せん。校正点は、ゼロ校正、スパン校正とも PV 範囲の 0%と 100%の範囲内の任意の点で行え ます。校正は、ミリボルト入力、熱電対入力の場合には、測定電圧に対して行ない、測温抵抗 体入力、抵抗器入力の場合には、測定抵抗値に対して行ないます。したがって、測温抵抗体の 2線式で使用する場合の線路抵抗による誤差や3線式で使用する場合の線路抵抗のアンバラン スによる誤差を、ゼロ校正で補正することができます。ポテンショメータ入力の場合は、%値で す。

「入力センサ校正]ボタンをクリックすると、図 9 のような、入力センサ校正画面が表示され ます。

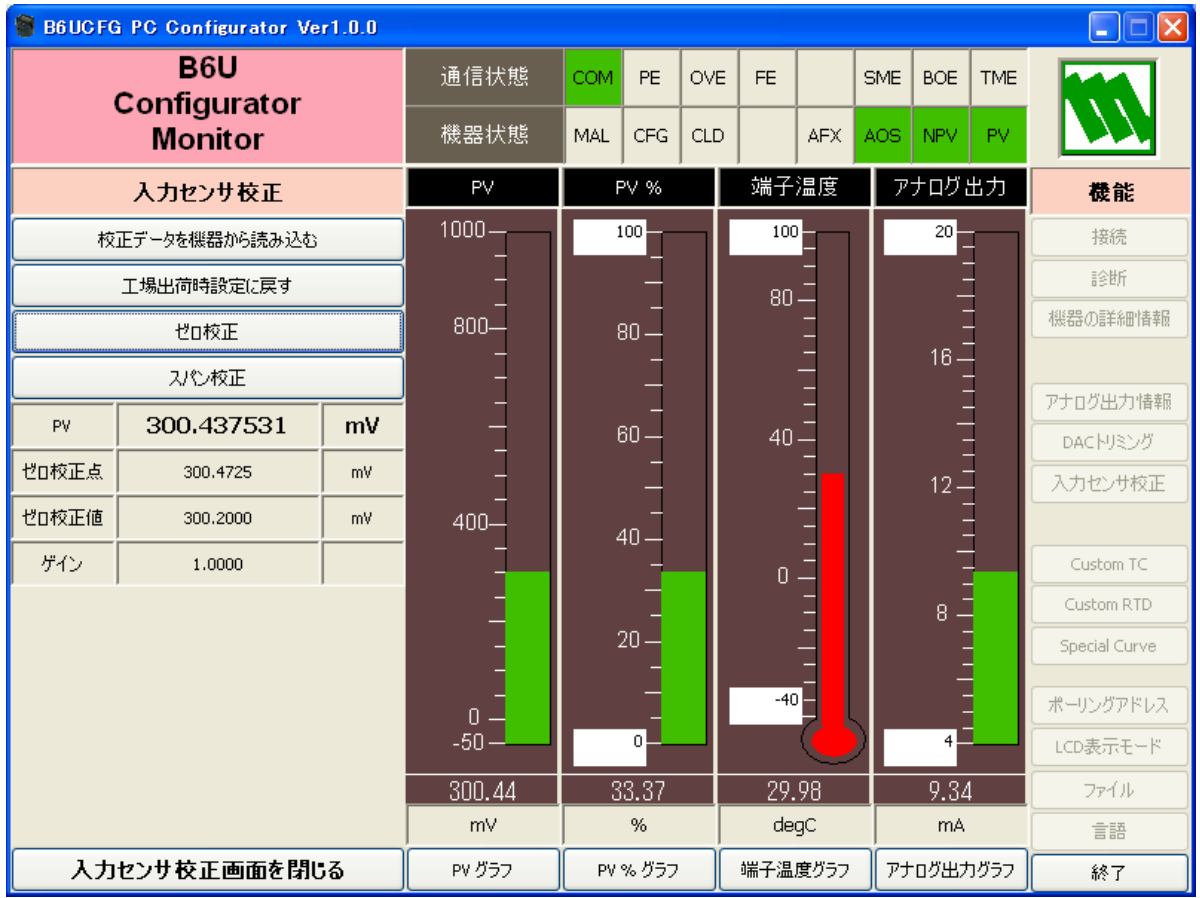

図 9 入力センサ校正画面

"PV"に現在の測定値が表示されます。この測定値を見ながら校正作業を行います。校正結果 が測定値に反映されるまで、5~6秒必要です。

ゼロ点校正を行うためにセンサと通信した後、[ゼロ校正]ボタンをクリックして校正値(既知 の正確なセンサの値)を入力すると、校正結果が PV 値に反映されます。単位は入力した校正値 と同じです。ゼロ校正を設定した時点の、センサの校正前のデータが"ゼロ校正点"に、校正

MG CO., LTD. 26/37 NM-7451-I 改 1 www.mgco.jp

後のデータが"ゼロ校正値"に表示されます。

スパン点校正を行うためにセンサと通信した後、「スパン校正]ボタンをクリックして校正値 (既知の正確なセンサの値)を入力すると、校正結果が PV 値に反映されます。スパン校正を設 定した時点での、ゼロ校正点とのゲイン(傾き)が"ゲイン"に表示されます。

[校正データを機器から読み込む]ボタンをクリックすると、B6Uから "ゼロ校正点"、"ゼロ 校正値"および"ゲイン"を読み出します。

「工場出荷時設定に戻す]ボタンをクリックすると、センサ校正値を消去し、工場出荷時の状 態に戻します。DC および熱電対の場合の工場出荷時値は、ゼロ校正点=ゼロ校正値=0mV、ゲ イン=1.0 になります。測温抵抗体の場合には、ゼロ校正点=ゼロ校正値=0℃時の抵抗値(ohm)、 ゲイン=1.0 になります。センサの種類を変更した場合、センサ校正値は自動的に工場出荷時値 になります。

[入力センサ校正画面を閉じる]ボタンをクリックすると、入力センサ校正画面を終了します。

#### <span id="page-17-0"></span>**2.9. Custom TC** の定義

B6Uは、ユーザ指定の熱電対をサポートしています。ユーザ指定の熱電対を使用するためには、 熱電対の特性データをあらかじめB6Uに定義、登録しておく必要があります。ユーザ指定の熱 電対を使用するまでの手順を以下に示します。

- (1)下記に従って、Custom TCテーブルを作成します。
- (2) [Custom TC]ボタンをクリックして、Custom TCテーブル設定画面を開きます。
- (3)「テーブルをファイルから読み込む]ボタンをクリックして、あらかじめ定義したファ イルから特性データを読み出します。読み出した内容がサマリーとして"Custom TC の内容"に表示されます。
- (4) [Custom TCのグラフを表示する]ボタンをクリックすると、特性データをグラフで確 認することができます。
- (5) 「テーブルを機器に書き込む?」ボタンをクリックして、特性データをB6U に書き込みま す。
- (6)書き出しが正常に終了すると、"Custom TCの内容"内の"状態"が"Configured"にな り、登録が完了したことを示します。この状態になると、センサの種類でCustom TC を設定することが可能になります。すでにセンサの種類がCustom TCになっている状 態では、特性データの書き出しはできません。
- (7)[テーブルを機器から読み込む]ボタンをクリックして、B6U にすでに登録されている 特性データを読み出すことができます。未登録の場合、"Custom TC の内容"内の "状態"が"Non configured"となります。
- (8) [Custom TC画面を閉じる]ボタンをクリックして、Custom TC画面を終了します。

## 2.9.1. Custom TC テーブル定義フォーマット

Custom TC テーブルの特性データは、テキストファイルとして定義します。定義フォーマット は以下のようになります。Minimum TC Temperature で特性の最小温度 (単位は℃) を定義 します。Step で特性データの温度ステップ(1℃から 50℃の範囲)を定義します。特性データ は"{"から"}"の内に記述します。データの範囲は-100 以上 1000 以下で、単位は mV です。 最大ポイント数は 1000 点です。

注) Custom TC テーブルで 1000 点を超えるデータの場合:超えたデータ部分は使用され ません。必ず 1000 点以下で設定してください。

/\*\*\*\*\*\*\*\*\*\*\*\*\*\*\*\*\*\*\*\*\*\*\*\*\*\*\*\*\*\*\*\*\*\*\*\*\*\*\*\*\*\*\*\*\*\*\*\*\*\*\*\*\*\*\*\*\*

/\* Custom TC Table Definition

 $\ell^*$  Ti = f(Xi) ( 0 <= i < Size )

/\* Temperature Step (1 to 50 degC)

 $\gamma^*$  -100 <= X(i) <= 1000 mV

 $\chi(i) < \chi(i+1)$ 

 $2 \le$  Size  $\le$  1000

/\*\*\*\*\*\*\*\*\*\*\*\*\*\*\*\*\*\*\*\*\*\*\*\*\*\*\*\*\*\*\*\*\*\*\*\*\*\*\*\*\*\*\*\*\*\*\*\*\*\*\*\*\*\*\*\*\*

Minimum TC Temperature = 0 ← テーブルの最小温度 T0 (単位℃)

B6UCFG 取扱説明書  $Step = 10$   $\leftarrow$  データの温度ステップ (単位℃) { 10.000000 ← T0 に対する電圧値 (単位 mV) : 20.000000 ← テーブルの最大温度 Tmax に対する電圧値 (単位 mV) }

2.9.2. Custom TC テーブル設定画面

[Custom TC]ボタンをクリックすると、図10のようなCustom TC画面が表示されます。

## 図 10 Custom TC 画面

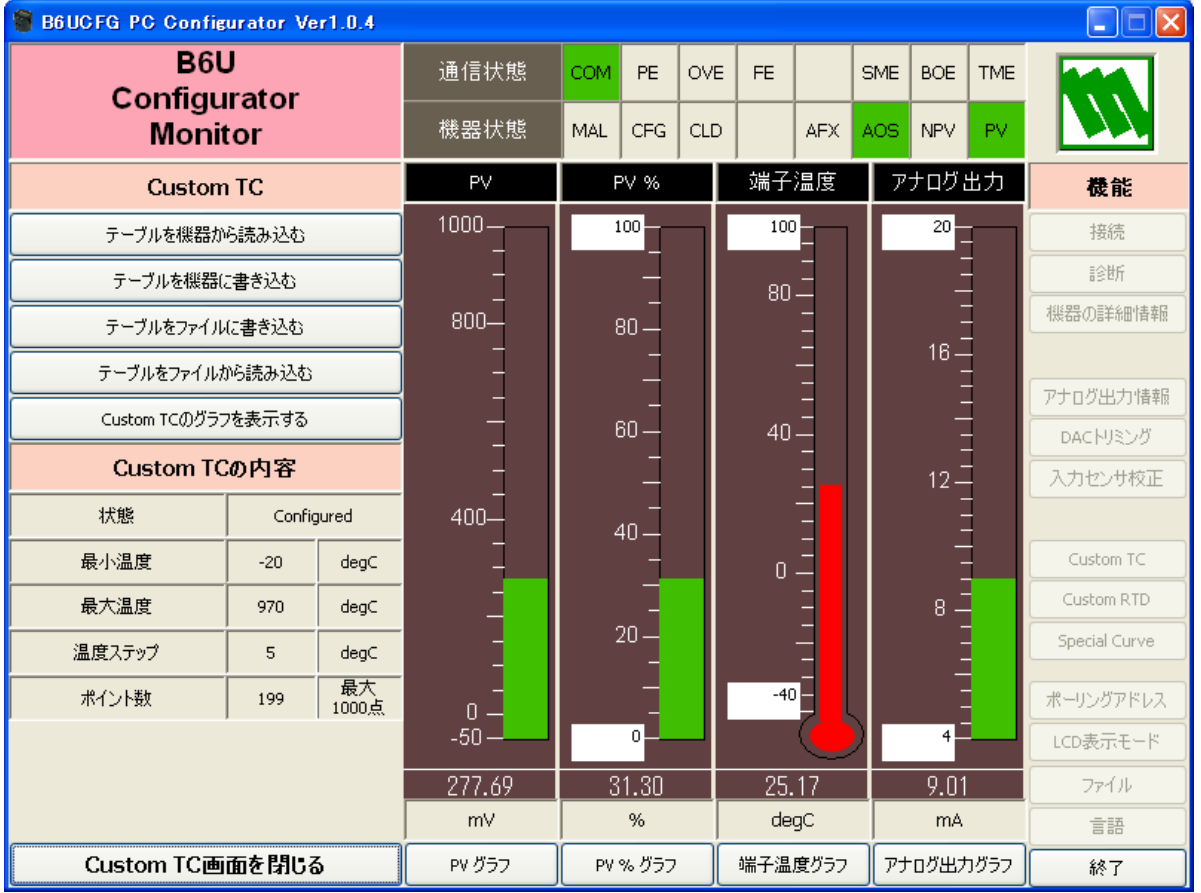

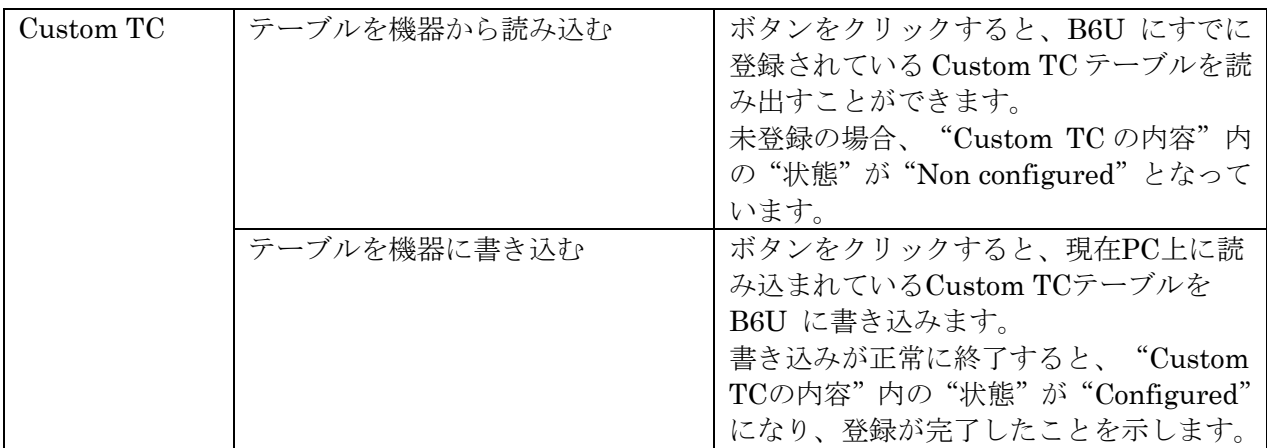

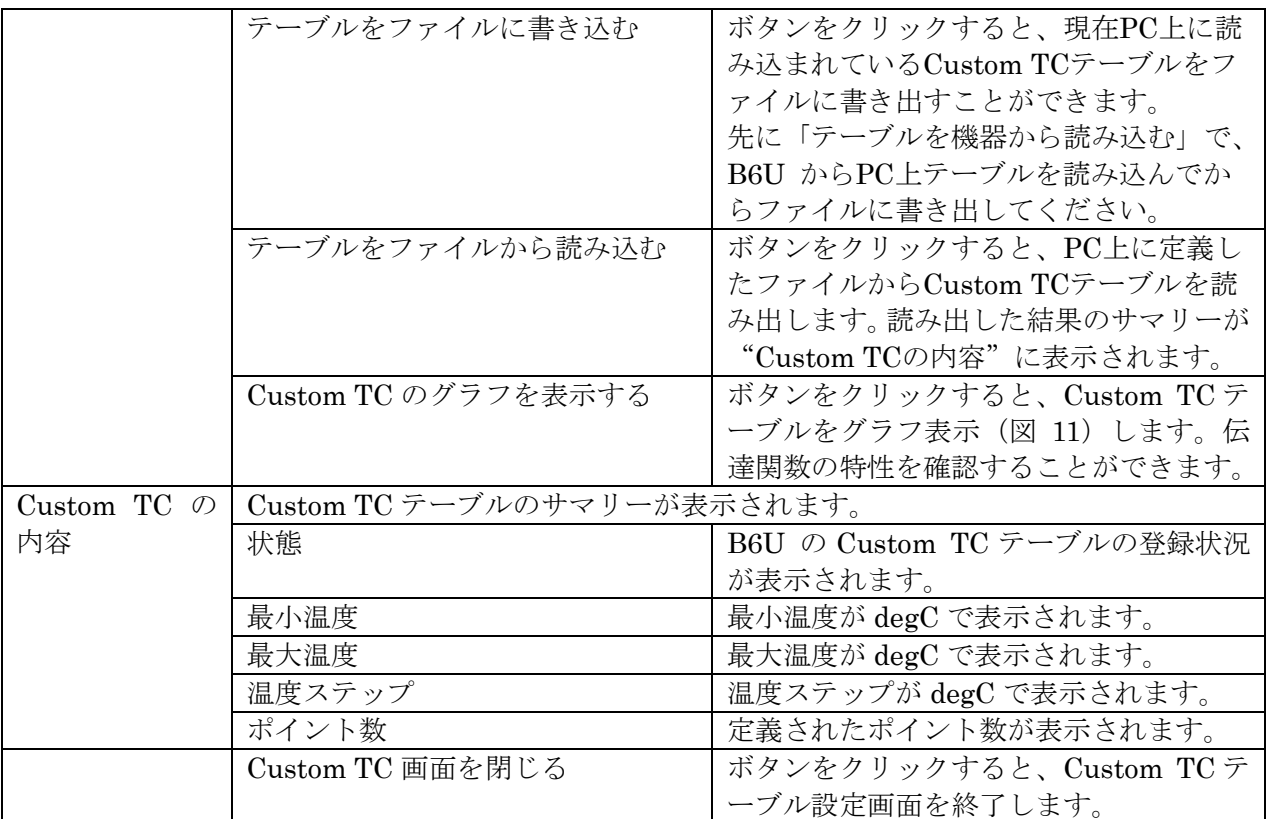

## 図 11 Custom TC テーブルのグラフ表示

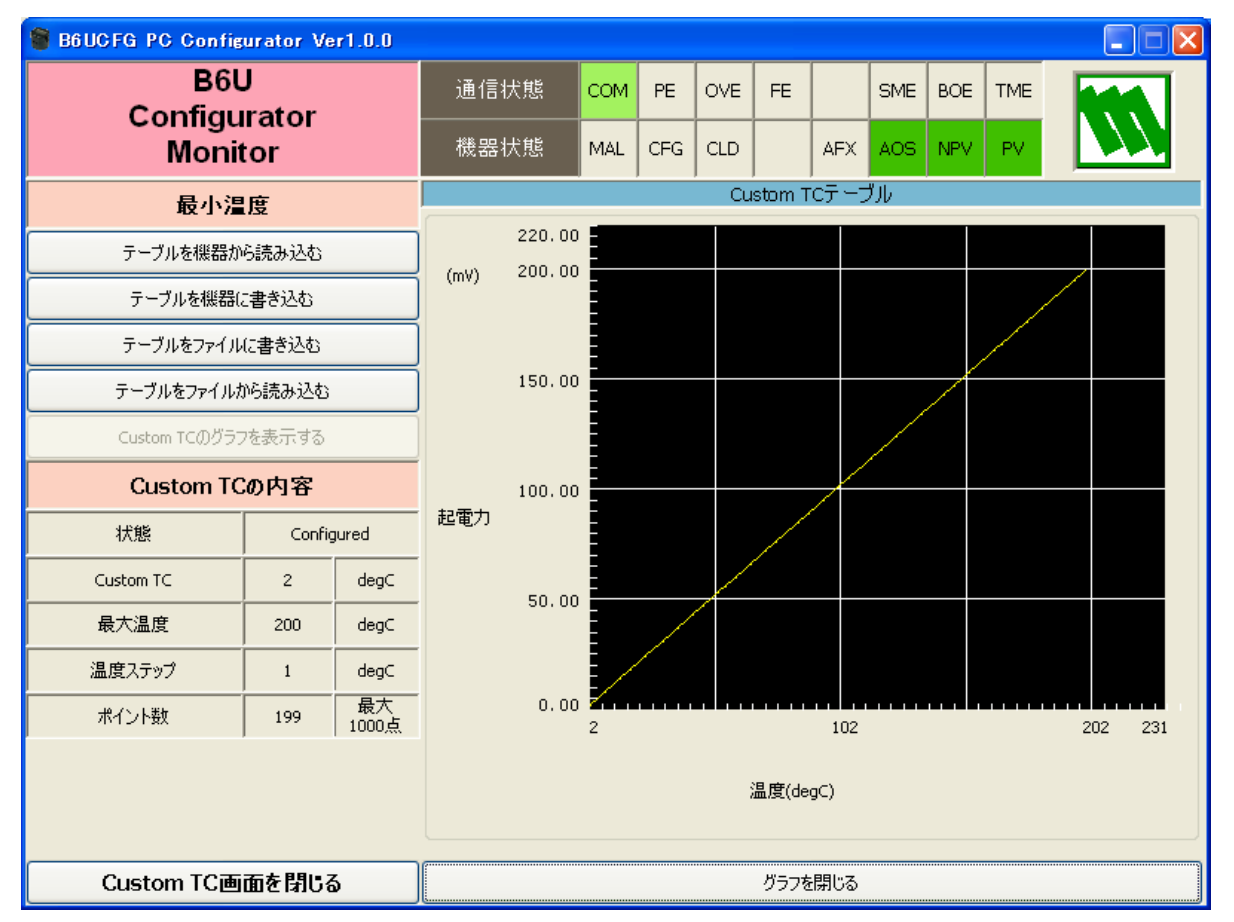

#### <span id="page-20-0"></span>**2.10. Custom RTD** の定義

B6Uは、ユーザ指定の測温抵抗体をサポートしています。ユーザ指定の測温抵抗体を使用する ためには、測温抵抗体の特性データをあらかじめB6Uに定義、登録しておく必要があります。 ユーザ指定の測温抵抗体を使用するまでの手順を以下に示します。

- (1)下記に従って、Custom RTDテーブルを作成します。
- (2) [Custom RTD]ボタンをクリックして、Custom RTDテーブル設定画面を開きます。
- (3)「テーブルをファイルから読み込む]ボタンをクリックして、あらかじめ定義したファ イルから特性データを読み出します。読み出した内容がサマリーとして"Custom RTD の内容"に表示されます。
- (4) [Custom RTDのグラフを表示する]ボタンをクリックすると、特性データをグラフで 確認することができます。
- (5)[テーブルを機器に書き込む]ボタンをクリックして、特性データをB6U に書き込み ます。
- (6)書き出しが正常に終了すると、"Custom RTDの内容"内の"状態"が"Configured"に なり、登録が完了したことを示します。この状態になると、Custom RTDを設定する ことが可能になります。すでにセンサの種類がCustom RTDになっている状態では、 特性データの書き出しはできません。
- (7)[テーブルを機器から読み込む]ボタンをクリックして、B6U にすでに登録されてい る特性データを読み出すことができます。未登録の場合、"Custom RTD の内容"内の "状態"が"Non configured"となります。
- (8)[Custom RTD画面を閉じる]ボタンをクリックして、Custom RTDテーブル設定画面 を終了します。
- 2.10.1. Custom RTD テーブル定義フォーマット

Custom RTD テーブルの特性データは、テキストファイルとして定義します。定義フォーマッ トは以下のようになります。Minimum RTD Temperature で特性の最小温度(単位は℃)を定 義します。Step で特性データの温度ステップ(1℃から 50℃の範囲)を定義します。特性デー タは"{"から"}"の内に記述します。データの範囲は 0 以上 4000 以下で、単位は Ohm です。 す。最大ポイント数は 500 点です。

注) Custom RTD テーブルで 500 点を超えるデータの場合:超えたデータ部分は使用され ません。必ず 500 点以下で設定してください。

/\*\*\*\*\*\*\*\*\*\*\*\*\*\*\*\*\*\*\*\*\*\*\*\*\*\*\*\*\*\*\*\*\*\*\*\*\*\*\*\*\*\*\*\*\*\*\*\*\*\*\*\*\*\*\*\*\*

/\* Custom RTD Table Definition

 $/*$  Ti = f(Xi) ( 0 <= i < Size )

/\* Temperature Step (1 to 50 degC)

 $\gamma^*$  0 < X(i) < = 4000 Ohm

 $\chi(i) < \chi(i+1)$ 

 $2 \le$  Size  $\le$  500

/\*\*\*\*\*\*\*\*\*\*\*\*\*\*\*\*\*\*\*\*\*\*\*\*\*\*\*\*\*\*\*\*\*\*\*\*\*\*\*\*\*\*\*\*\*\*\*\*\*\*\*\*\*\*\*\*\*

Minimum RTD Temperature = 0 ← テーブルの最小温度 T0 (単位℃)

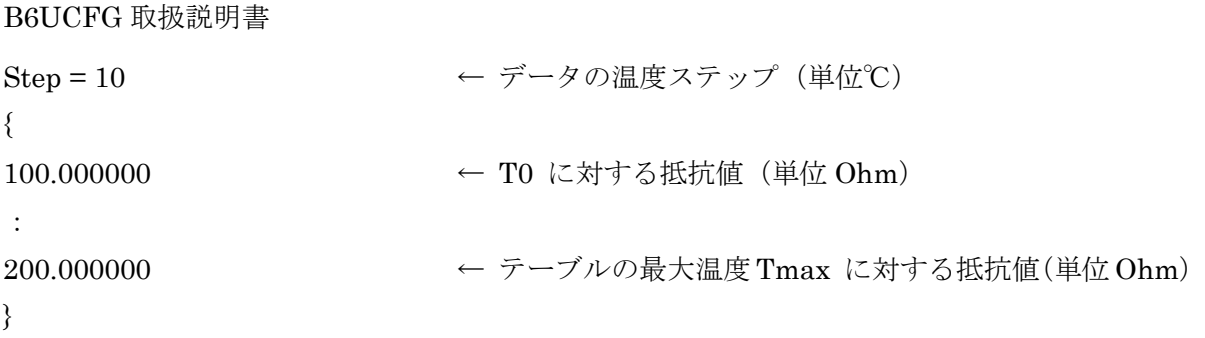

## 2.10.2. Custom RTD テーブル設定画面

[Custom RTD]ボタンをクリックすると、図12のようなCustom RTD画面が表示されます。 図 12 Custom RTD テーブル設定画面

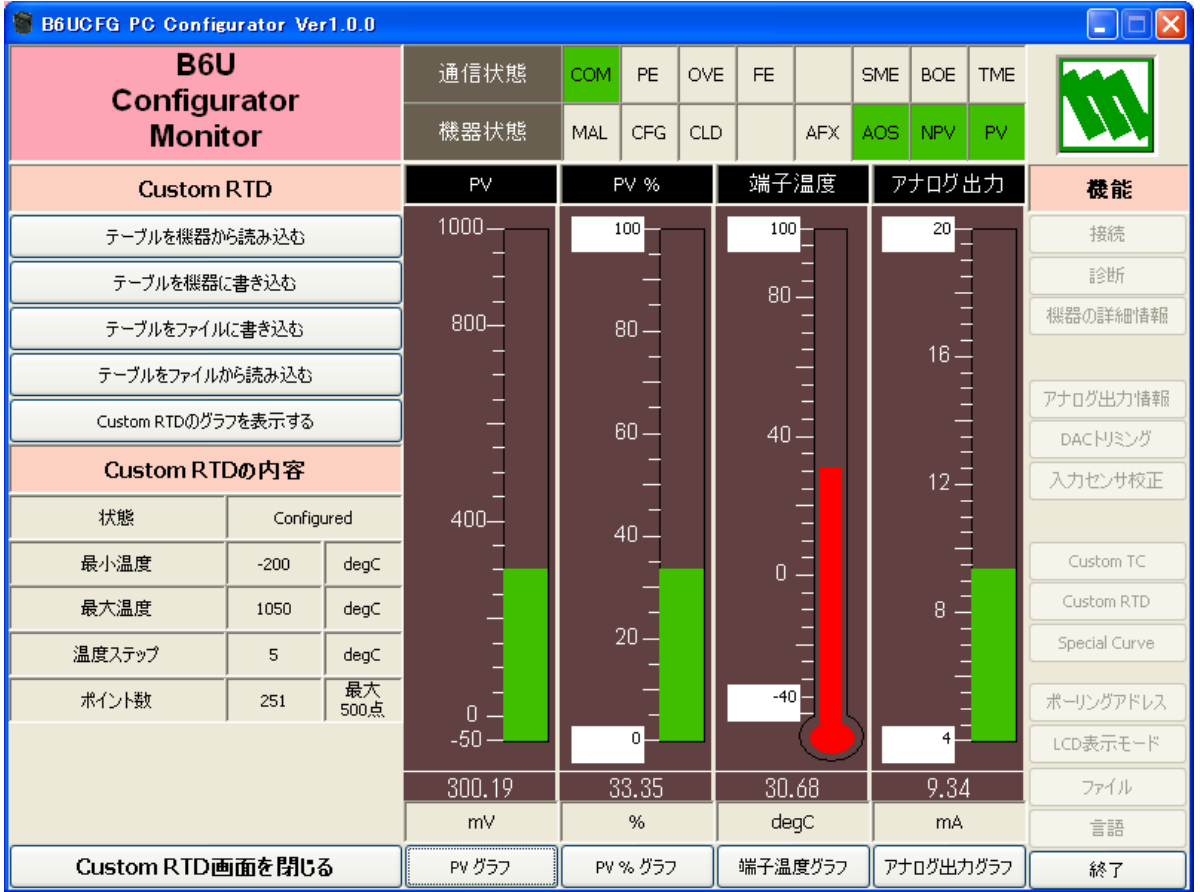

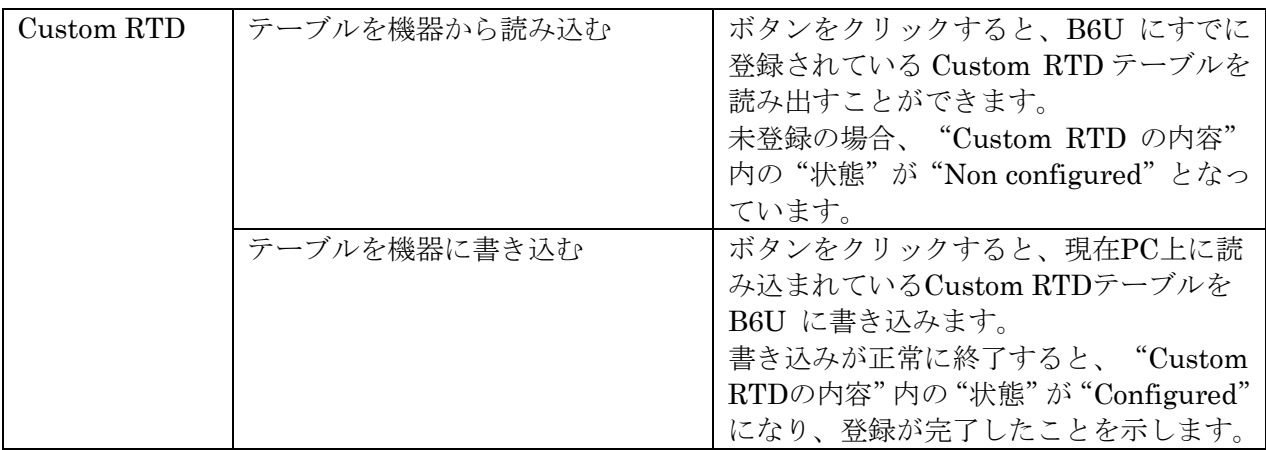

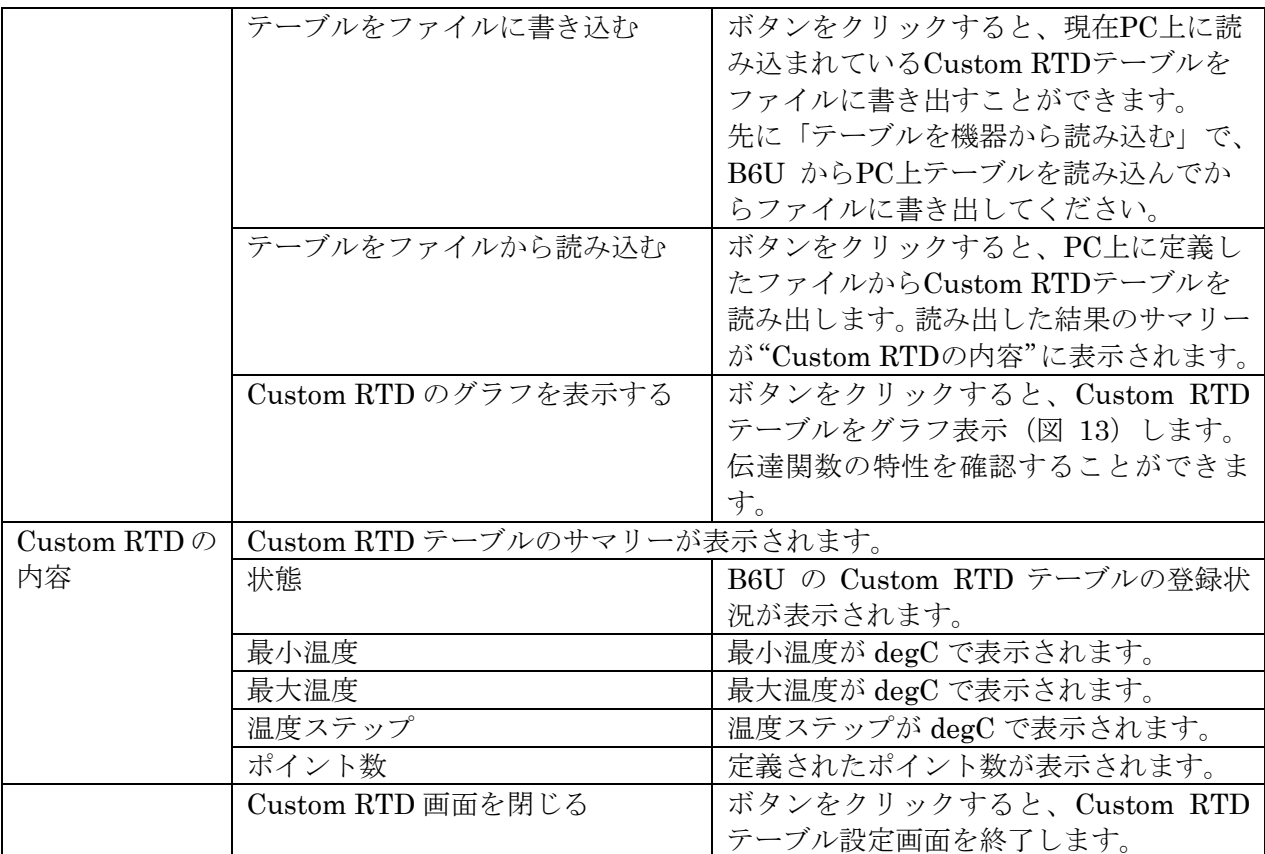

## 図 13 Custom RTD テーブルのグラフ表示

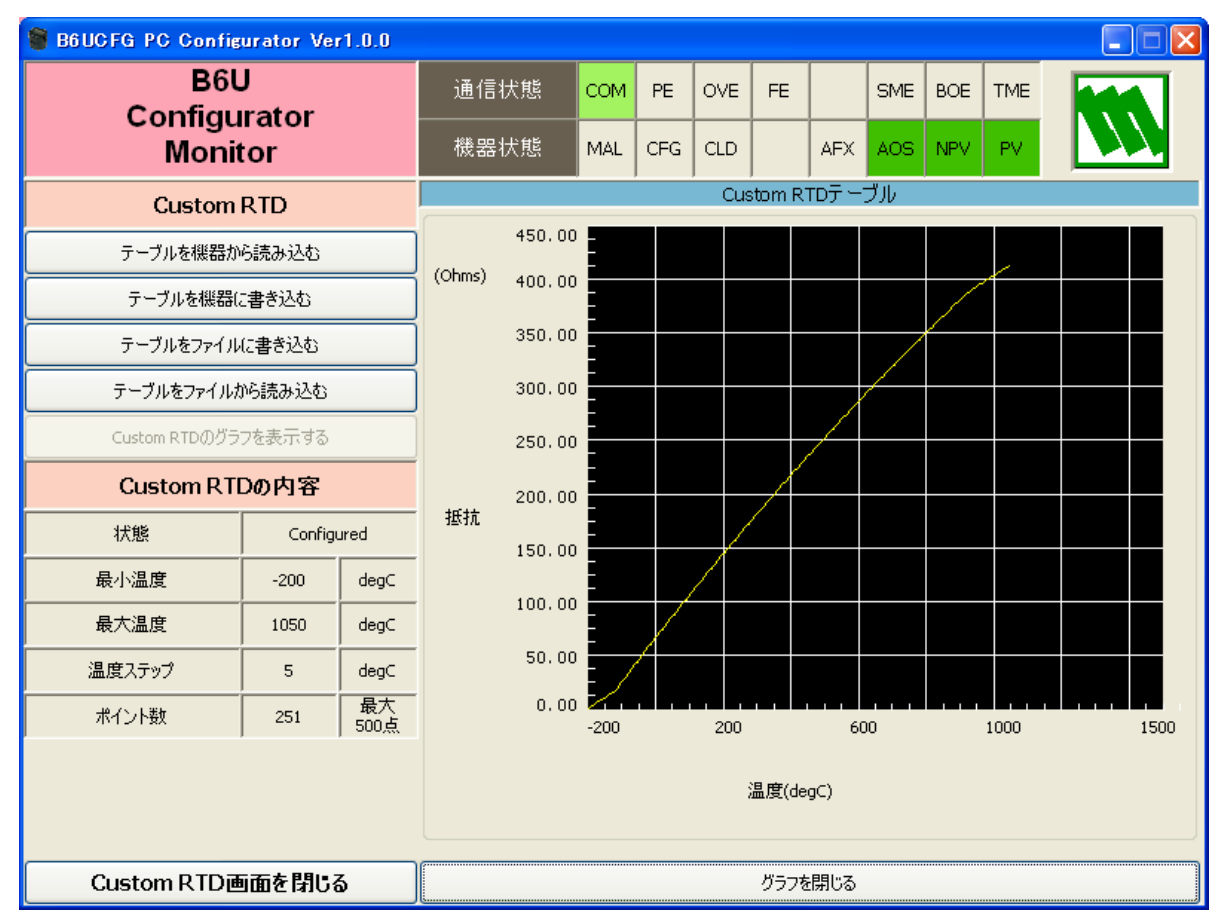

#### <span id="page-23-0"></span>**2.11. Special Curve** の定義

B6Uは、リニアライザとしてユーザ指定のリニアライズカーブ (SPECIAL CURVE) をサポー トしています。SPECIAL CURVEを使用するためには、リニアライズの特性データをあらかじ めB6Uに定義、登録しておく必要があります。ユーザ指定のSPECIAL CURVEを使用するまで の手順を以下に示します。

- (1)下記に従って、Special Curveを作成します。
- (2) [Special Curve] ボタンをクリックして、Special Curveテーブル設定画面を開きます。
- (3)「テーブルをファイルから読み込む]ボタンをクリックして、あらかじめ定義したファ イルから特性データを読み出します。読み出した内容がサマリーとして"Special Curveの内容"に表示されます。
- (4) [Special Curveのグラフを表示する]ボタンをクリックすると、特性データをグラフで 確認することができます。
- (5)[テーブルを機器に書き込む]ボタンをクリックして、特性データをB6U に書き込み ます。
- (6)書き出しが正常に終了すると、"Special Curveの内容"内の"状態"が"Configured" になり、登録が完了したことを示します。この状態になると、リニアライザの選択設 定でSPECIAL\_CURVEを選択することが可能になります。すでにリニアライザが SPECIAL CURVEになっている状態では、特性データの書き出しはできません。
- (7) 「テーブルを機器から読み込む]ボタンをクリックして、B6U にすでに登録されてい る特性データを読み出すことができます。未登録の場合、"Special Curve の内容"内 の"状態"が"Non configured"となります。
- (8)[Special Curve画面を閉じる]ボタンをクリックして、Special Curve画面を終了します。

2.11.1. Special Curve テーブル定義フォーマット

Special Curve テーブルの特性データは、テキストファイルとして定義します。定義フォーマッ トは以下のようになります。特性データは"{"から"}"の内に記述します。データは、X(入 力)、Y(出力)の組み合わせで定義し、範囲は-15 以上 115 以下で、単位は%値です。設定可 能最大ポイント数は 128 点です。

注) Special Curve テーブルで 128 点を超えるデータの場合:超えたデータ部分は使用され ません。必ず 128 点以下で設定してください。

/\*\*\*\*\*\*\*\*\*\*\*\*\*\*\*\*\*\*\*\*\*\*\*\*\*\*\*\*\*\*\*\*\*\*\*\*\*\*\*\*\*\*\*\*\*\*\*\*\*\*\*\*\*\*\*\*\*

/\* Linearization Table( Special Curve ) Definition

/\*  $\qquad Y_i = f(X_i) \quad (0 \le i \le Size)$ 

 $\gamma^*$  -15 <= X(i), Y(i) <= 115 %

 $\chi(i) < \chi(i+1)$ 

 $\frac{\text{?}}{\text{?}}$   $\frac{\text{?}}{\text{?}}$   $\frac{\text{?}}{\text{?}}$   $\frac{\text{?}}{\text{?}}$   $\frac{\text{?}}{\text{?}}$   $\frac{\text{?}}{\text{?}}$ 

/\*\*\*\*\*\*\*\*\*\*\*\*\*\*\*\*\*\*\*\*\*\*\*\*\*\*\*\*\*\*\*\*\*\*\*\*\*\*\*\*\*\*\*\*\*\*\*\*\*\*\*\*\*\*\*\*\*

{

0.000000, 0.0000000 ← 最小X値に対するYの値

```
:
100.000000, 100.000000 ← 最大X値に対するYの値
}
```
## 2.11.2. Special Curve テーブル設定画面

[Special Curve]ボタンをクリックすると、図14のようなSpecial Curve画面が表示されます。

# 図 14 Special Curve テーブル設定画面

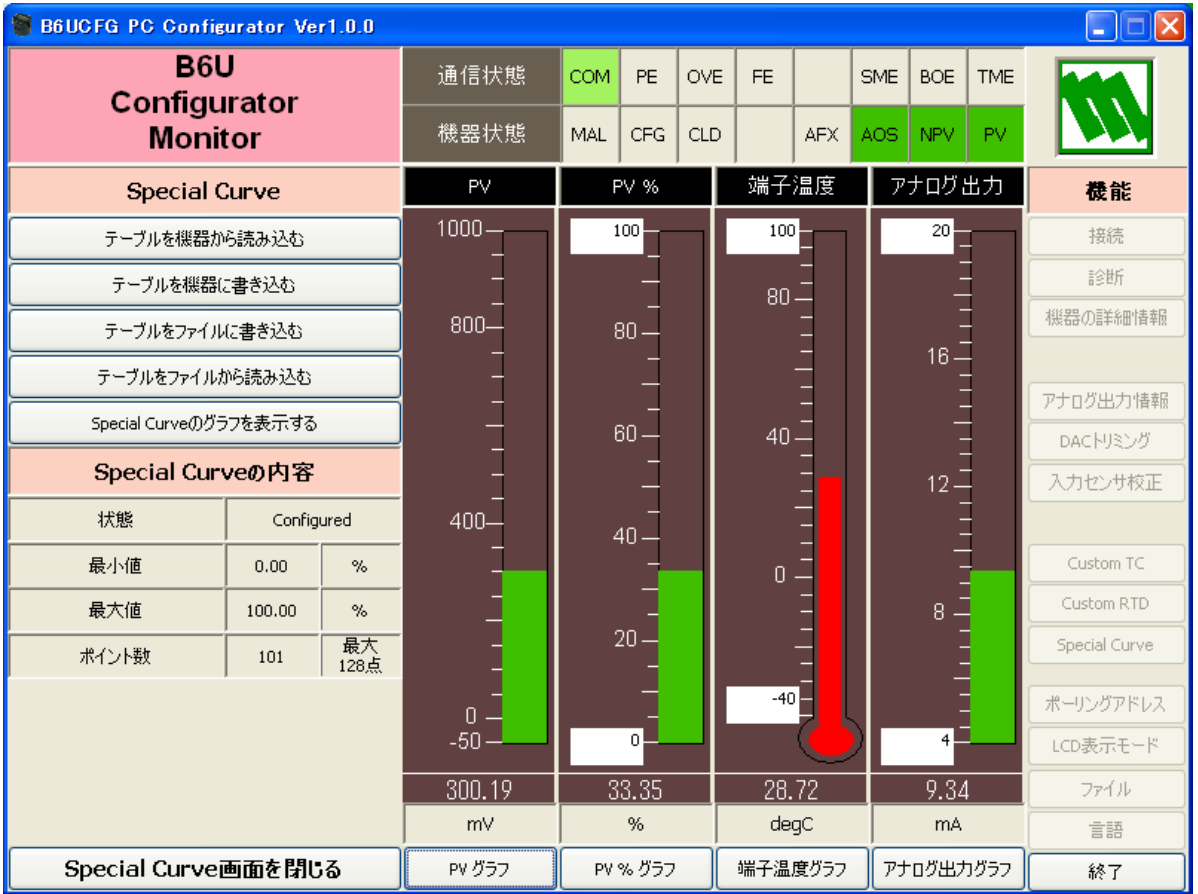

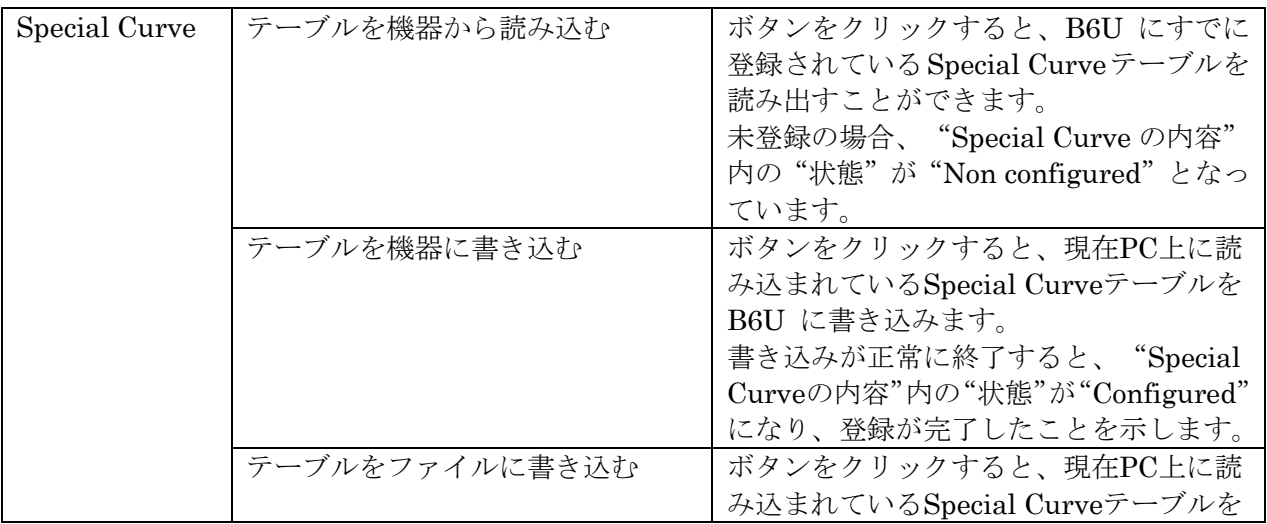

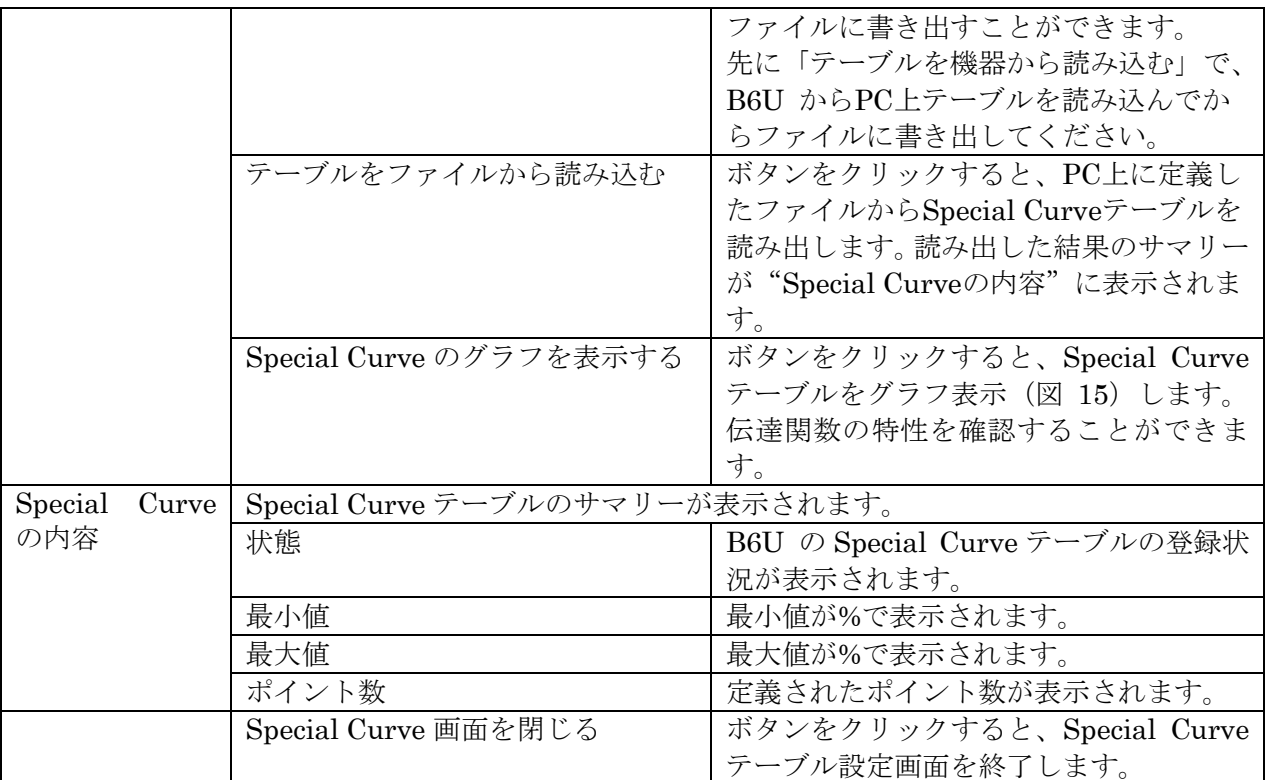

## 図 15 Special Curve テーブルのグラフ表示

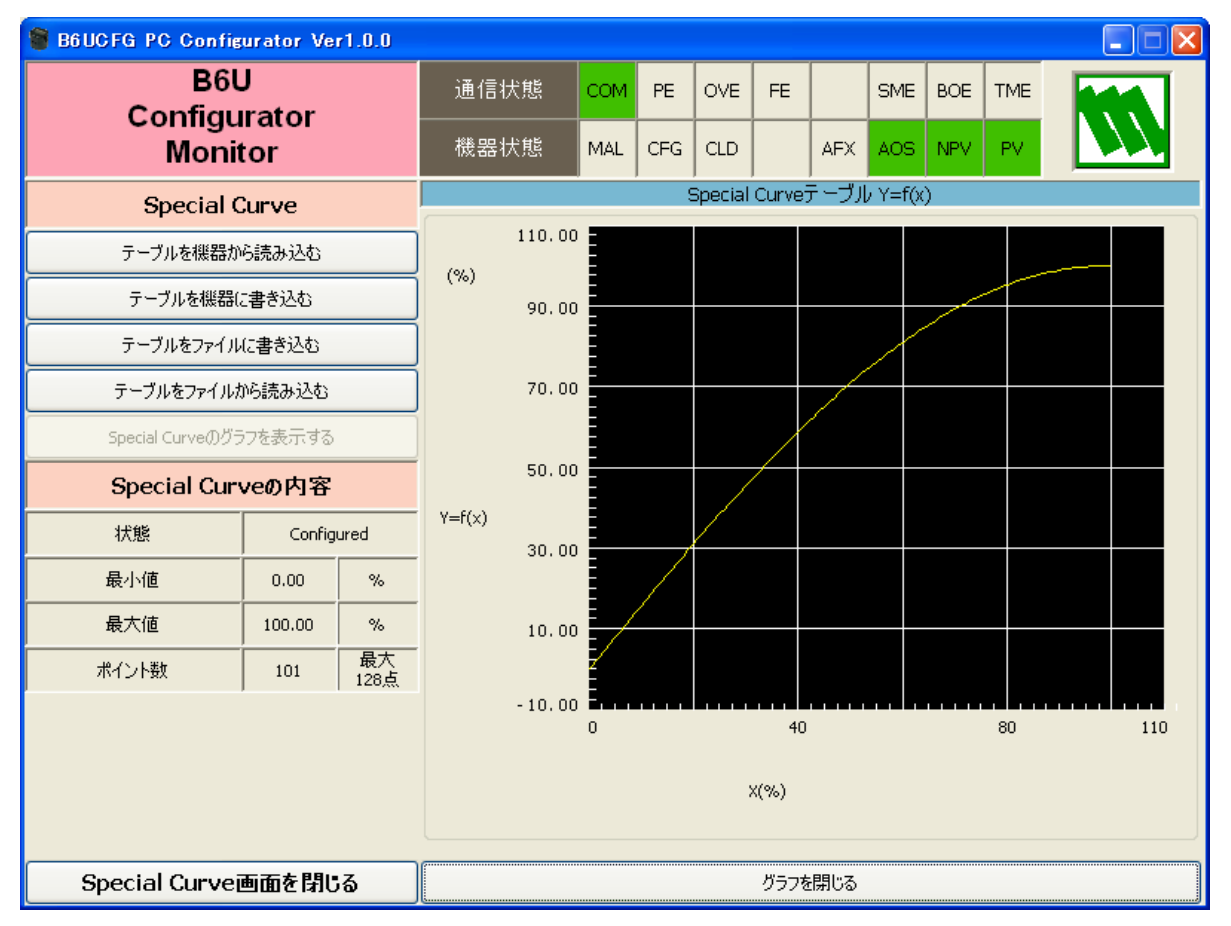

# <span id="page-26-0"></span>**2.12.** ポーリングアドレスの設定

[ポーリングアドレス]ボタンをクリックすると、図 16 のようなポーリングアドレス設定画面 が表示されます。

注)ポーリングアドレスとは、HART 通信で使用するコマンド内に含まれるアドレスです。

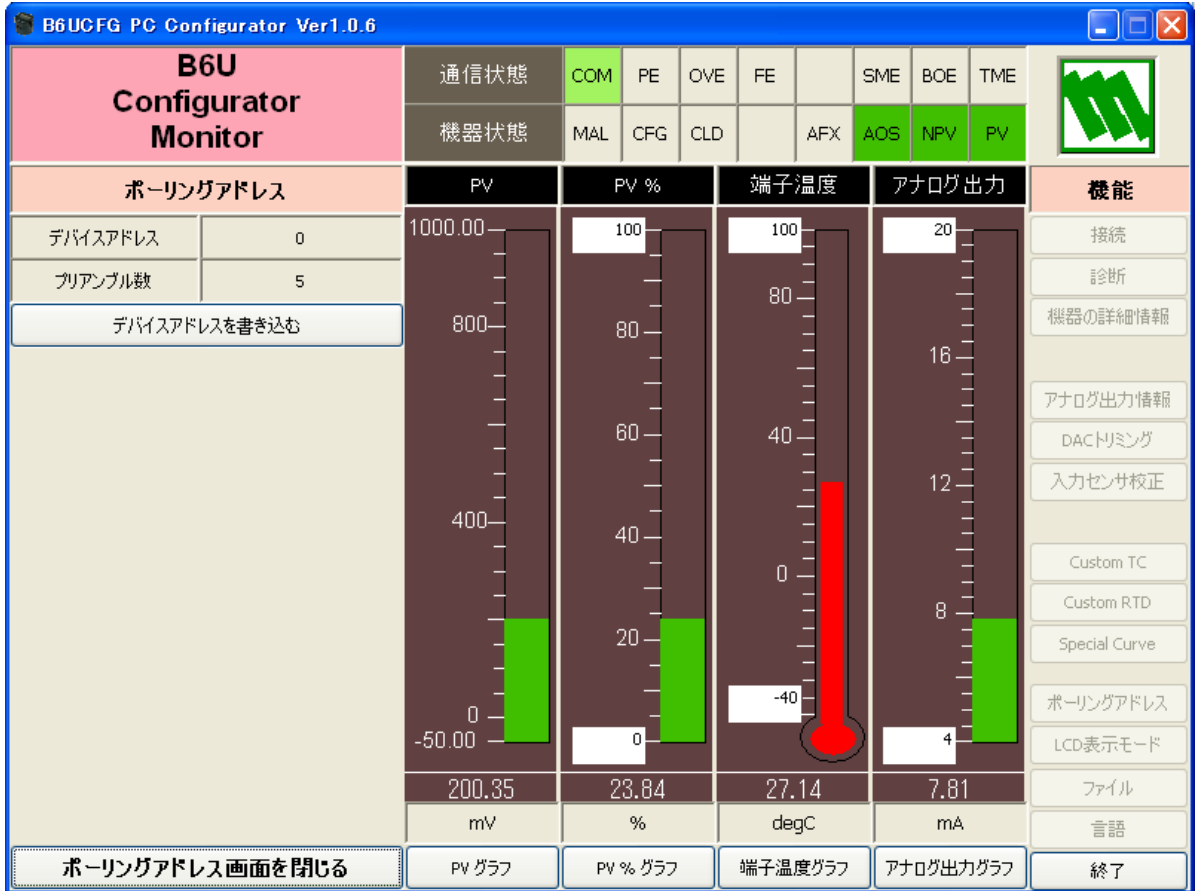

図 16 ポーリングアドレス設定画面

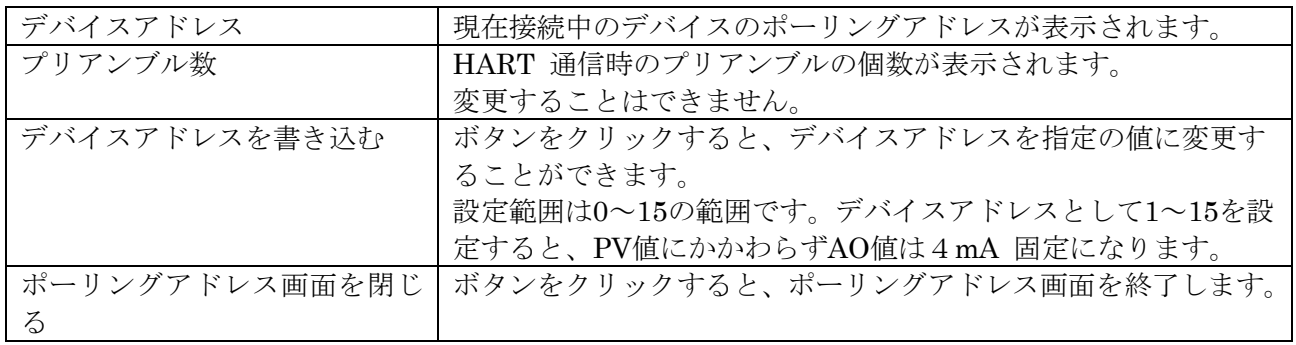

## <span id="page-27-0"></span>**2.13. LCD** 表示モードの設定

[LCD 表示モード]ボタンをクリックすると、図 17 のような LCD 表示モード設定画面が表示 されます。

図 17 LCD 表示モード設定画面

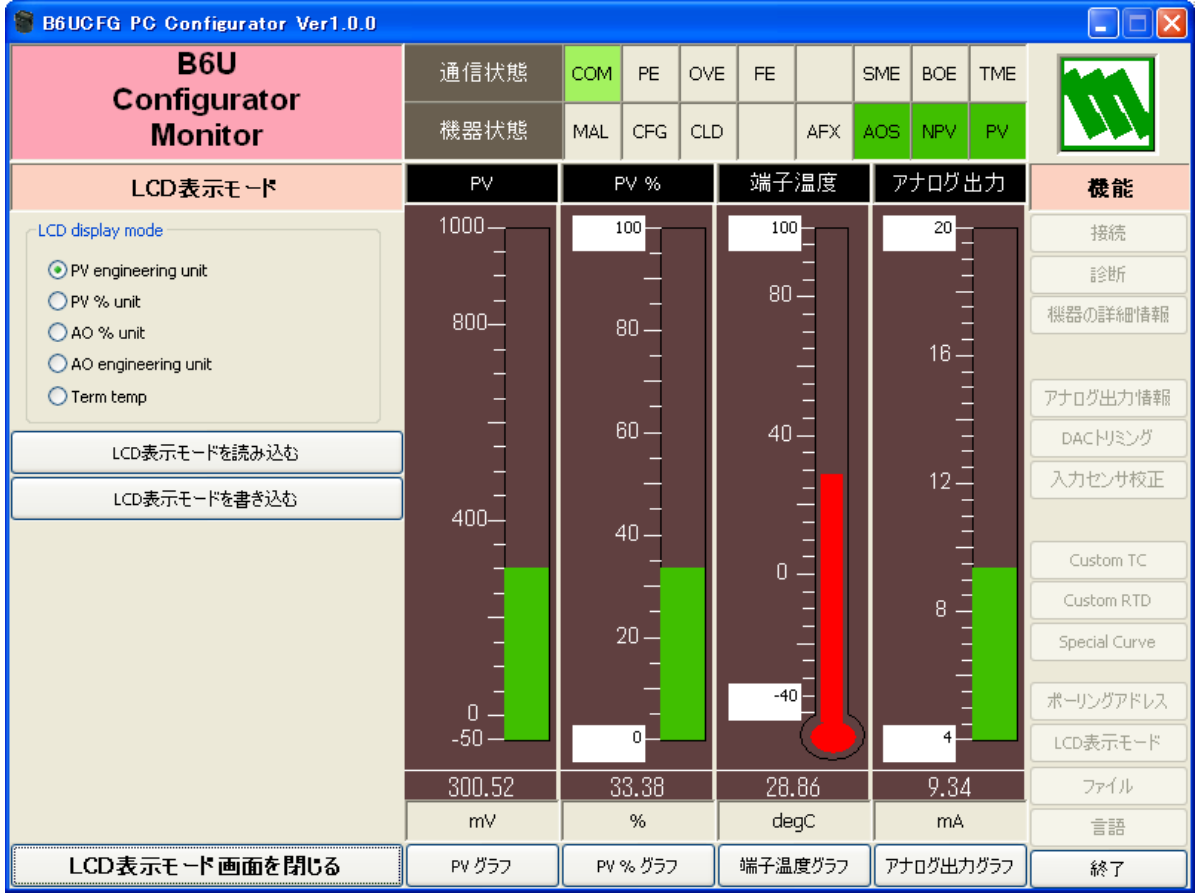

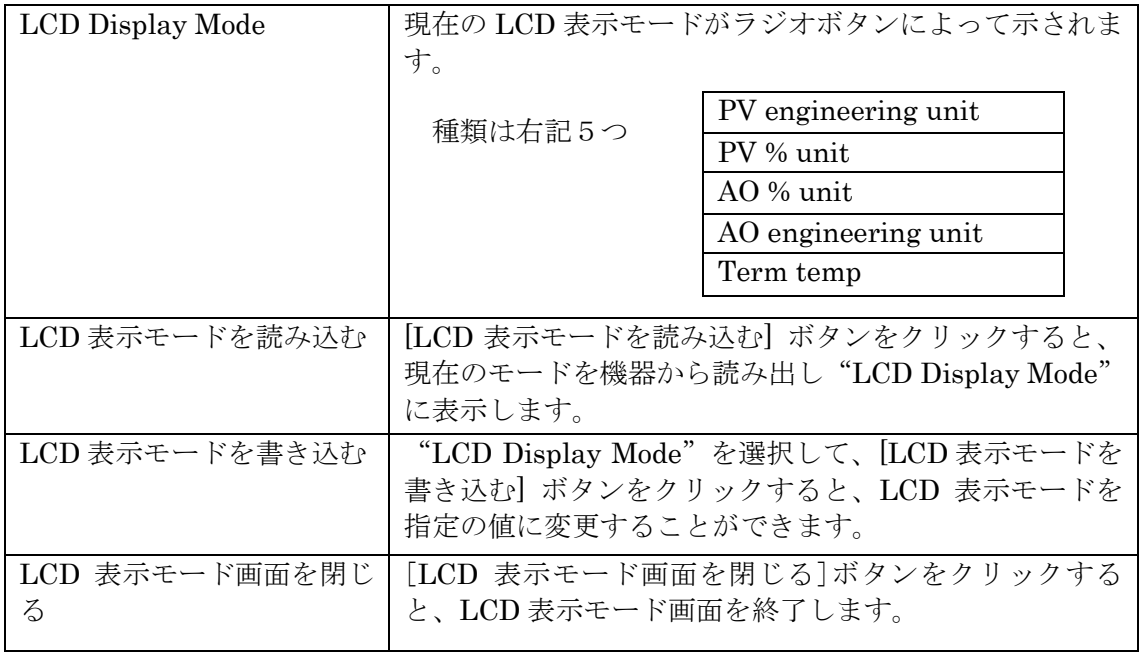

## <span id="page-28-0"></span>**2.14.** ファイル操作

ファイル操作では、B6U の設定情報をファイルに保存したり、ファイルから読み出し、一括し て機器に設定することなどができます。[ファイル]ボタンをクリックすると図 18 のようなフ ァイル操作画面が表示されます。この画面を起動すると、B6U との通信は切断状態になります。 したがって「アップロード]「ダウンロード]ボタンの操作中でなければ、機器の着脱は自由に 行えます。

ファイル操作画面は、大きく分けて 2 つの領域("ファイル設定"、"機器設定")から構成され ています。"ファイル設定"領域には、ファイルとのやりとり(ファイルを開く/ファイルに保存) 情報が表示されます。"機器設定" 領域には、機器とのやりとり(アップロード/ダウンロード) 情報が表示されます。

B6U のファイル操作画面は、2ページ構成になっています。[ページ]ボタンをクリックすると、 他のページ画面に移動します。図 19 に2ページ目を示します。

[閉じる]ボタンをクリックすると、ファイル操作画面を終了します。機器との接続は終了し ていますので、動作をモニタリングするためには、[接続]ボタンで B6U と接続する必要があ ります。

- 注1:PV 100% や PV 0% 等の設定(変更ボタンの操作)では、設定値の妥当性はチェックさ れませんので、B6Uの仕様書に従って設定してください。
- 注2:ユーザ指定のCustom TC、Custom RTD および Special Curveテーブルはファイル操 作の対象外です。
- 注3:設定ファイルから読み込んだ校正データ ([DAC Trim]、[Sensor Call) をデバイスに書 き込むことはできません。

## 図 18 ファイル操作画面 (1ページ目)

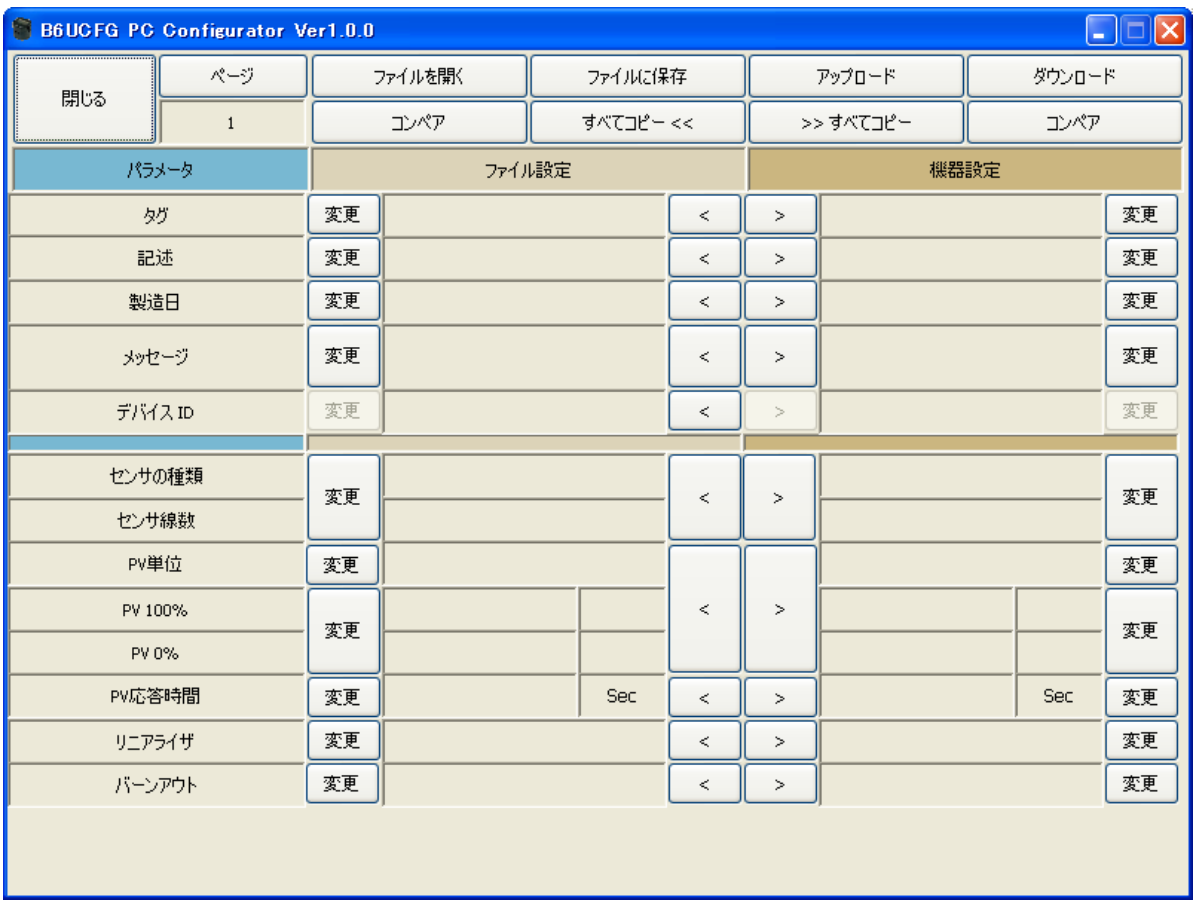

## 図 19 ファイル操作画面 (2ページ目)

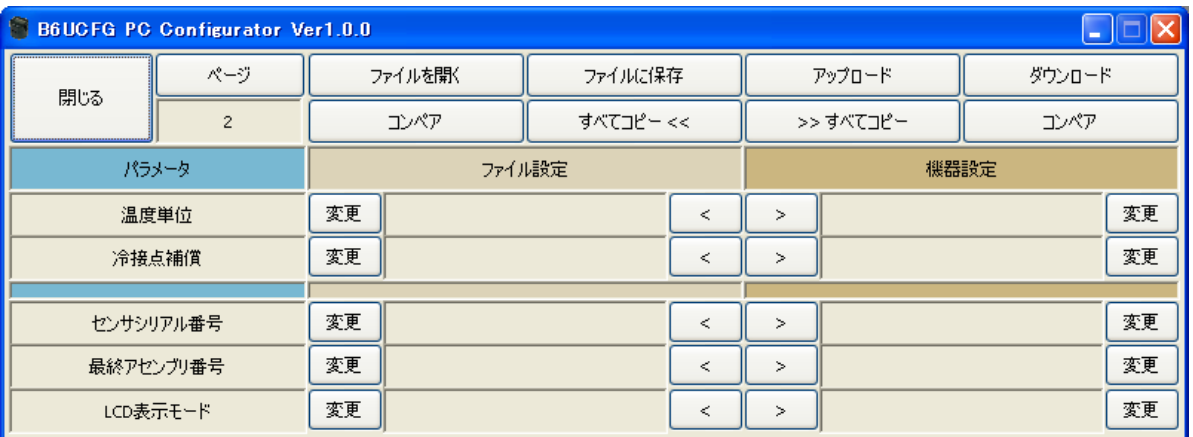

#### <span id="page-30-0"></span>2.14.1. データの設定変更

[変更]ボタンで、各領域にある当該データを変更することができます。値を変更すると当該 データの背景色が"黄色"に変わります。「変更]ボタンが複数項目にまたがっている場合、こ れらのデータは一括して変更することを示しています。また、"センサの種類"などを変更した 場合、工業単位やレンジが自動的に変更されることがあります。

「>]や「<]で各項目のデータを領域間でコピーすることができます。コピーで値が変わっ た場合、当該データの背景色が"黄色"に変わります。(図 20)

「すべてコピー << ] ボタンをクリックすると、"機器設定"領域にあるデータを一括して"フ ァイル設定"領域にコピーすることができます。変化のあったデータの背景色は"黄色"にな ります。

[>> すべてコピー]ボタンをクリックすると、"ファイル設定"領域にあるデータを一括して "機器設定"領域にコピーすることができます。変化のあったデータの背景色は"黄色"にな ります。

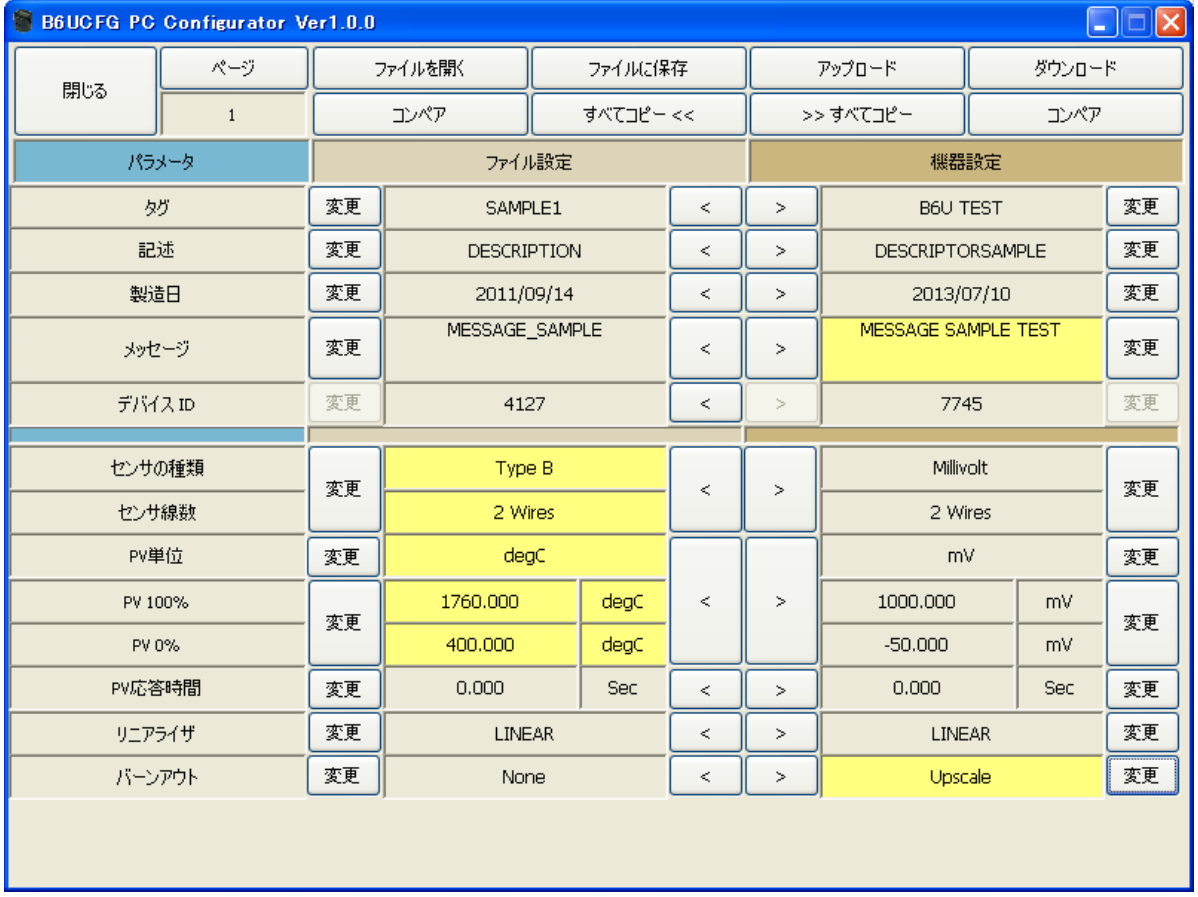

図 20 データ変更時の画面

#### <span id="page-31-0"></span>2.14.2. 機器との操作

[アップロード]ボタンをクリックすると、機器との接続を行い、設定情報を読み出し、"機器 設定"領域に表示します(図 21)。データ項目の背景色は初期化されます。"デバイス ID"には、 機器固有の識別子が表示され、変更することはできません。また、"ファイル設定"領域からの コピーもできません。

[ダウンロード] ボタンをクリックすると、機器との接続を行い、"機器設定"領域の設定情 報をダウンロードします。ダウンロード中に異常が発生した場合には、ダウンロードを中断し、 当該データの背景色が"赤色"になります。正常にダウンロードが終了すると、自動的に設定 情報をアップロードし、データの背景色は初期色になります。

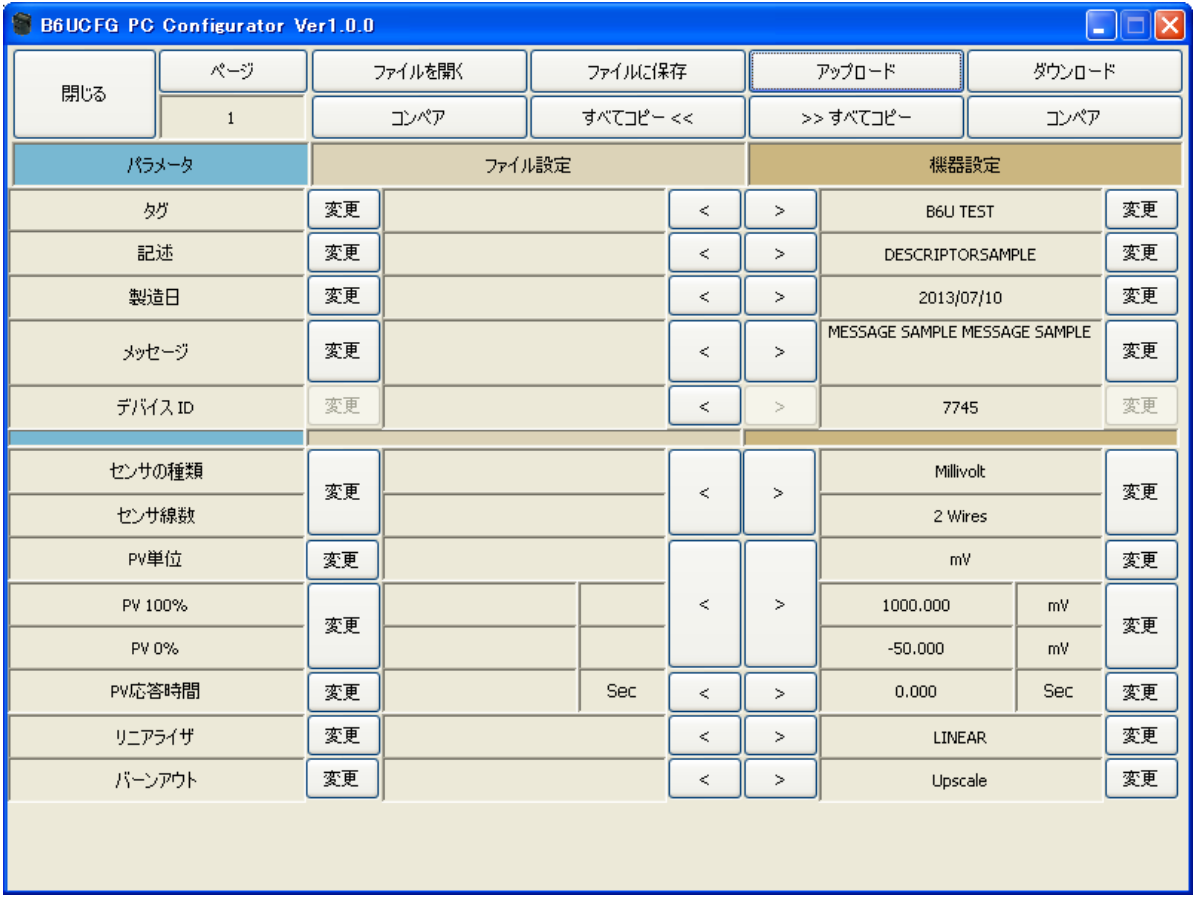

図 21 アップロード後の画面

## <span id="page-32-0"></span>2.14.3. ファイルとの操作

[ファイルを開く]ボタンをクリックすると、指定ファイルから設定情報を読み出し、"ファイ ル設定"領域に表示します(図 22)。データ項目の背景色は初期化されます。

[ファイルに保存]ボタンをクリックすると、"ファイル設定"領域の設定情報を指定ファイル に書き出します。

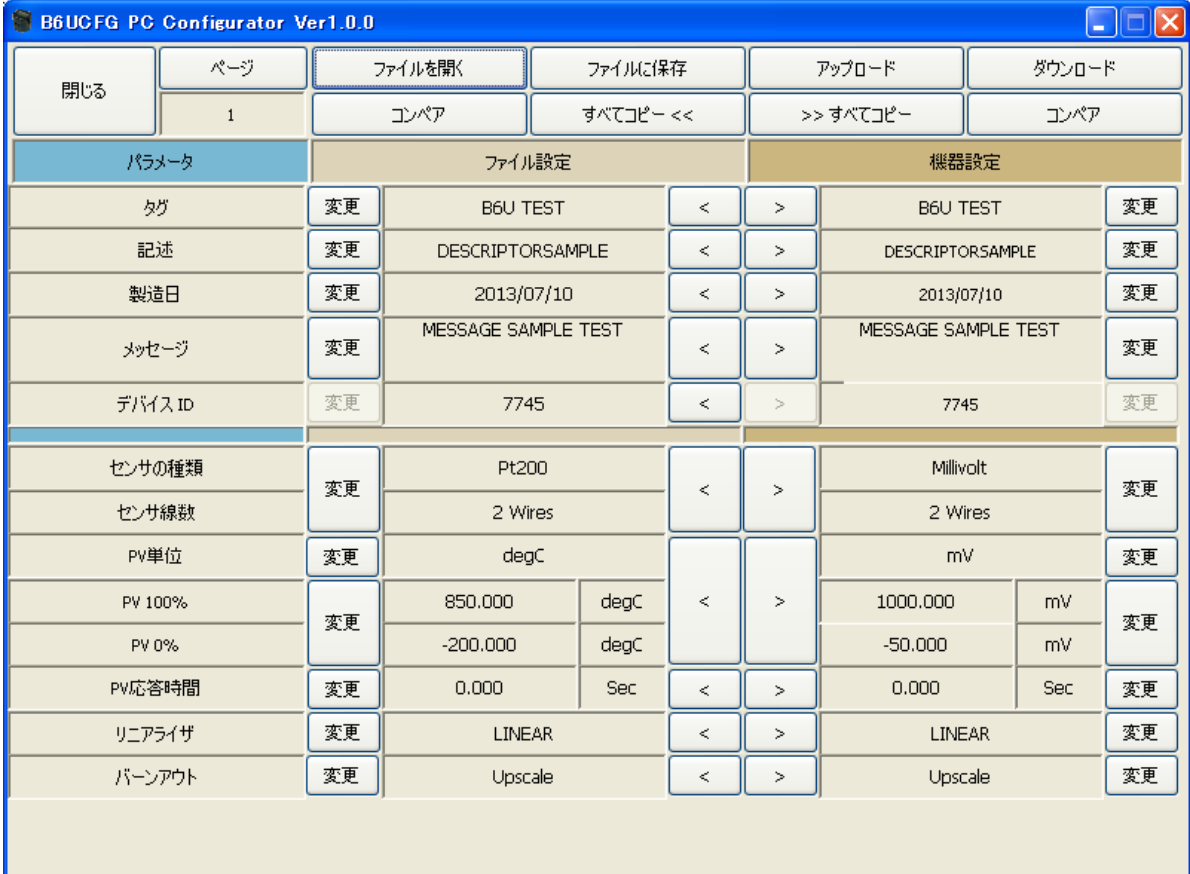

#### 図 22 ファイル読み出し後の画面

## <span id="page-33-0"></span>2.14.4. データの比較

"ファイル設定"領域と"機器設定"領域にある設定情報を比較することができます。

"機器設定"領域の[コンペア]ボタンをクリックすると、"ファイル設定"領域のデータとの 比較を行い、異なるデータはその背景色が"赤色"で示されます(図 23)。

"ファイル設定"領域の[コンペア]ボタンをクリックすると、"機器設定"領域のデータとの 比較を行い、異なるデータはその背景色が"赤色"で示されます。

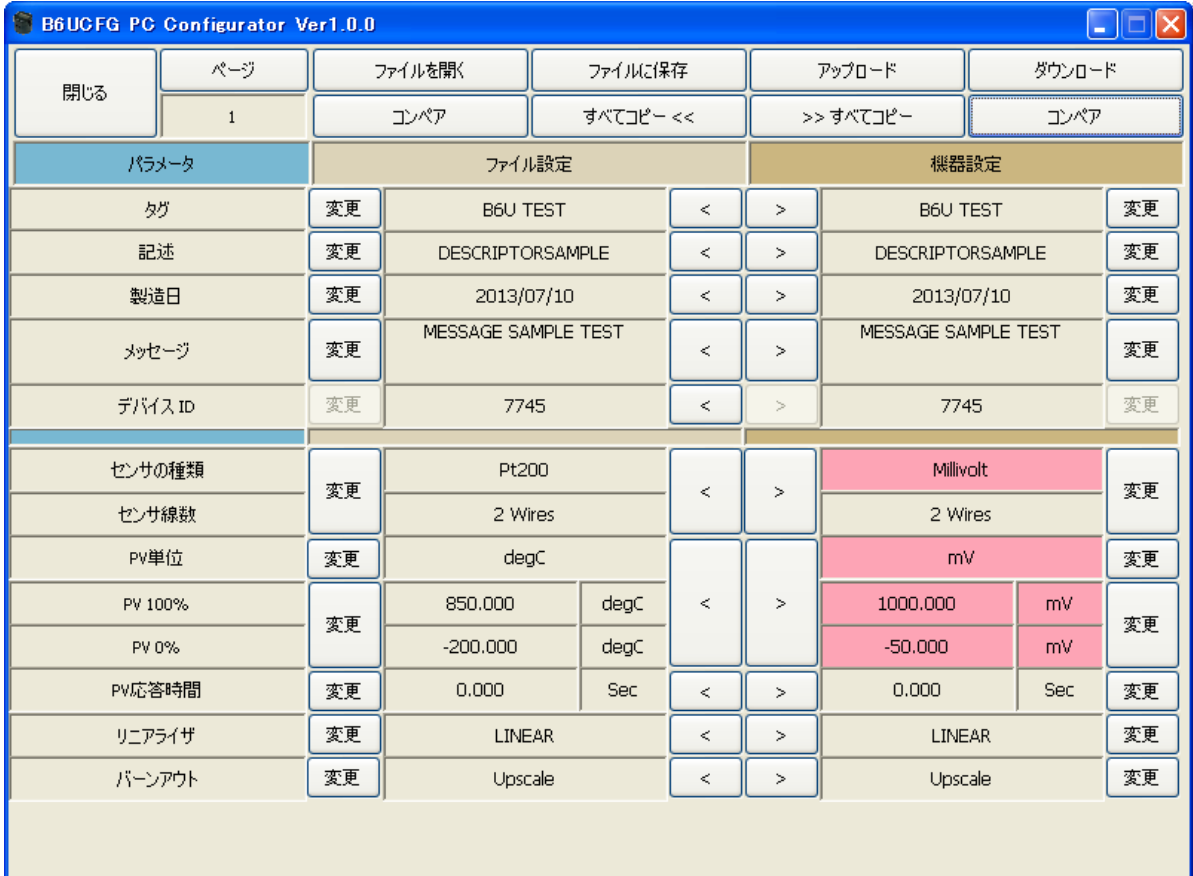

#### 図 23 データ比較後の画面

## <span id="page-34-0"></span>2.14.5. ファイル機能を使った操作例

ファイル情報を使って機器の設定を変更する場合の操作手順を以下に示します。

(1)[ファイルを開く]で、指定ファイルから設定情報を読み出します。

| $\blacksquare$ $\blacksquare$ $\blacksquare$<br>B6UCFG PC Configurator Ver1.0.0 |              |         |                  |           |       |        |               |    |        |     |    |
|---------------------------------------------------------------------------------|--------------|---------|------------------|-----------|-------|--------|---------------|----|--------|-----|----|
| 閉じる                                                                             | ページ          | ファイルを閉く |                  | ファイルに保存   |       |        | アップロード        |    | ダウンロード |     |    |
|                                                                                 | $\mathbf{1}$ | エンペア    |                  | すべてコピー << |       |        | >> すべてコピー     |    | コンペア   |     |    |
| パラメータ                                                                           |              | ファイル設定  |                  |           |       |        | 機器設定          |    |        |     |    |
| タグ                                                                              |              | 変更      | <b>B6U TEST</b>  |           | $\,<$ | $\, >$ |               |    |        | 変更  |    |
| 記述                                                                              |              | 変更      | DESCRIPTORSAMPLE |           | $\,<$ | $\,$   |               |    |        | 変更  |    |
| 製造日                                                                             |              | 変更      | 2013/07/10       |           | $\,<$ | $\, >$ |               |    |        | 変更  |    |
| メッセージ                                                                           |              | 変更      | MESSAGE TEST     |           |       | k      | $\,$          |    |        |     | 変更 |
| デバイスID                                                                          |              | 変更      | 7745             |           |       | $\,<$  | $\, >$        |    |        |     | 変更 |
|                                                                                 |              |         |                  |           |       |        |               |    |        |     |    |
| センサの種類                                                                          |              | 変更      | Pt100            |           | $\,<$ | $\geq$ |               | 変更 |        |     |    |
| センサ線数                                                                           |              |         | 3 Wires          |           |       |        |               |    |        |     |    |
| PV単位                                                                            |              | 変更      | degC             |           |       |        |               |    |        | 変更  |    |
| PV 100%                                                                         |              | 変更      | 850.000          |           | degC  | $\,<$  | $\,>\,$       |    |        |     | 変更 |
| PV 0%                                                                           |              |         | $-200,000$       |           | degC  |        |               |    |        |     |    |
| PV応答時間                                                                          |              | 変更      | 0.000            |           | Sec   | $\,<$  | $\rightarrow$ |    |        | Sec | 変更 |
| リニアライザ                                                                          |              | 変更      | LINEAR           |           | $\lt$ | $\, >$ |               |    |        | 変更  |    |
| バーンアウト                                                                          |              | 変更      | Downscale        |           | $\,<$ | $\, >$ |               |    |        | 変更  |    |
|                                                                                 |              |         |                  |           |       |        |               |    |        |     |    |

(2)[アップロード]で、接続している機器の設定情報を読み出します。

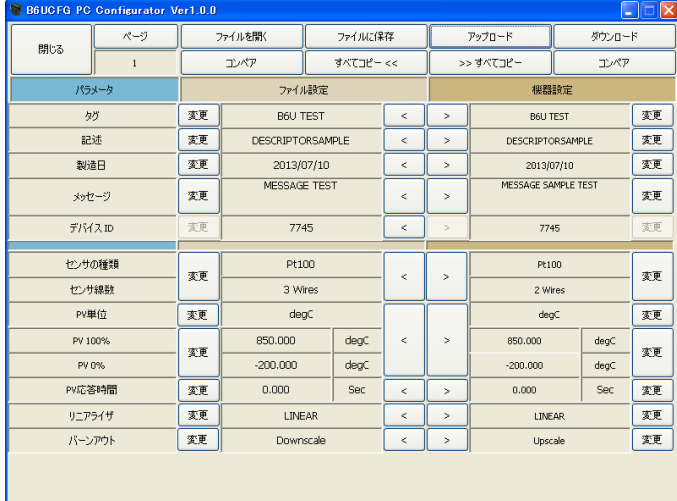

(3)"ファイル設定"領域の[コンペア]で、ファイルのデータと機器のデータの比較を行い、 異なるデータ(背景色が赤色)を確認します。

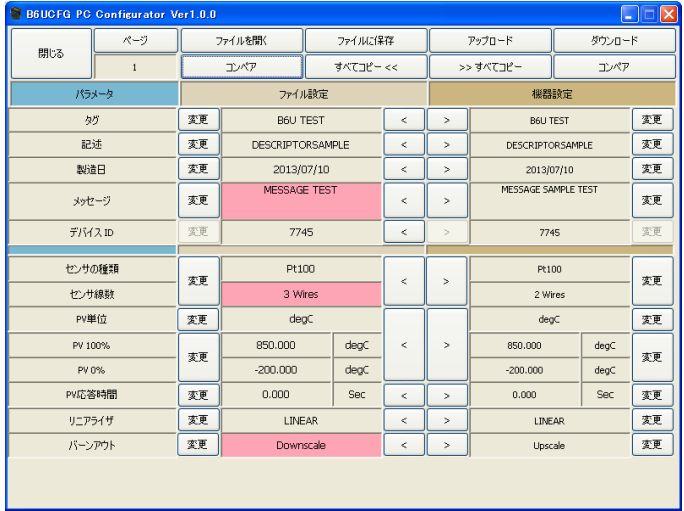

(4)ファイルのデータで、機器にコピーしたい項目の[>]をクリックすると、機器設定の データが変化します。変化したデータの背景色は"黄色"になります。

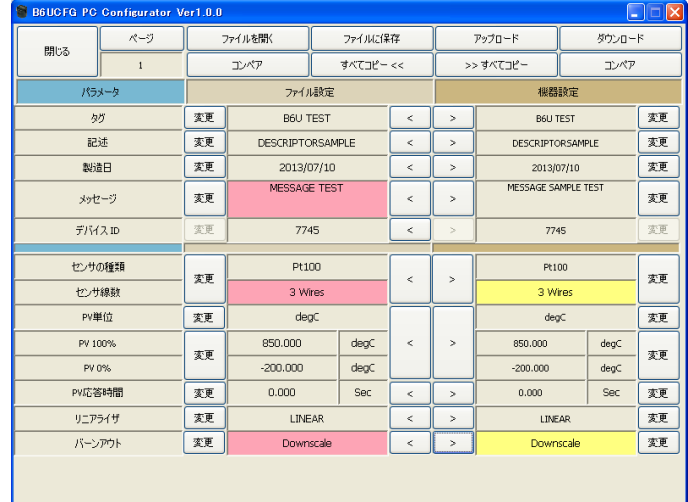

(5)変更したいデータは、各項目の[変更]をクリックして変更します。変更したデータの 背景色も"黄色"になります。

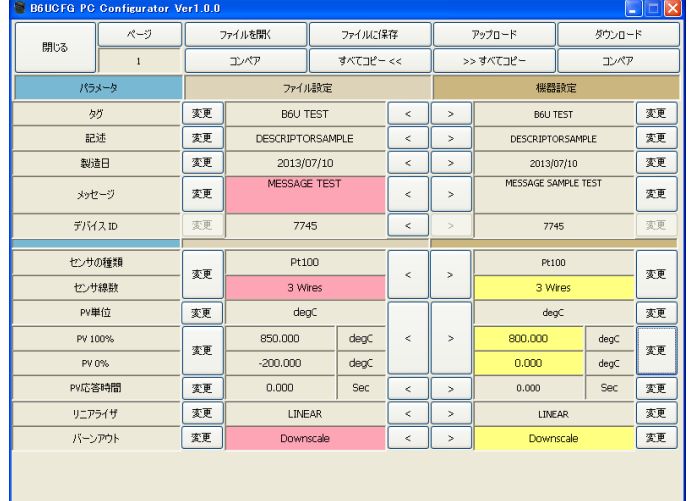

(6)[ダウンロード]で、機器設定の情報を、接続している機器にダウンロードします。 正常に終了すると自動的にアップロードし、データの背景色は初期色になります。

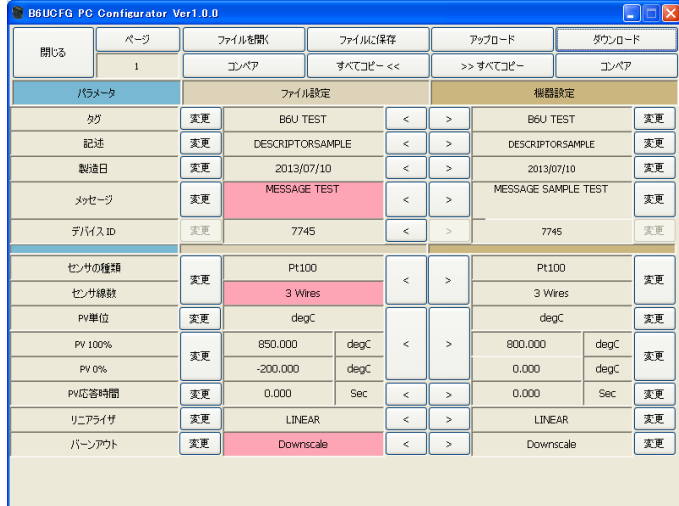

## <span id="page-36-0"></span>**2.15.** 言語設定

[言語]ボタンをクリックすると、図 24 のような言語画面が表示されます。言語設定では、B6U の表示言語を切り替えることができます。

図 24 言語画面

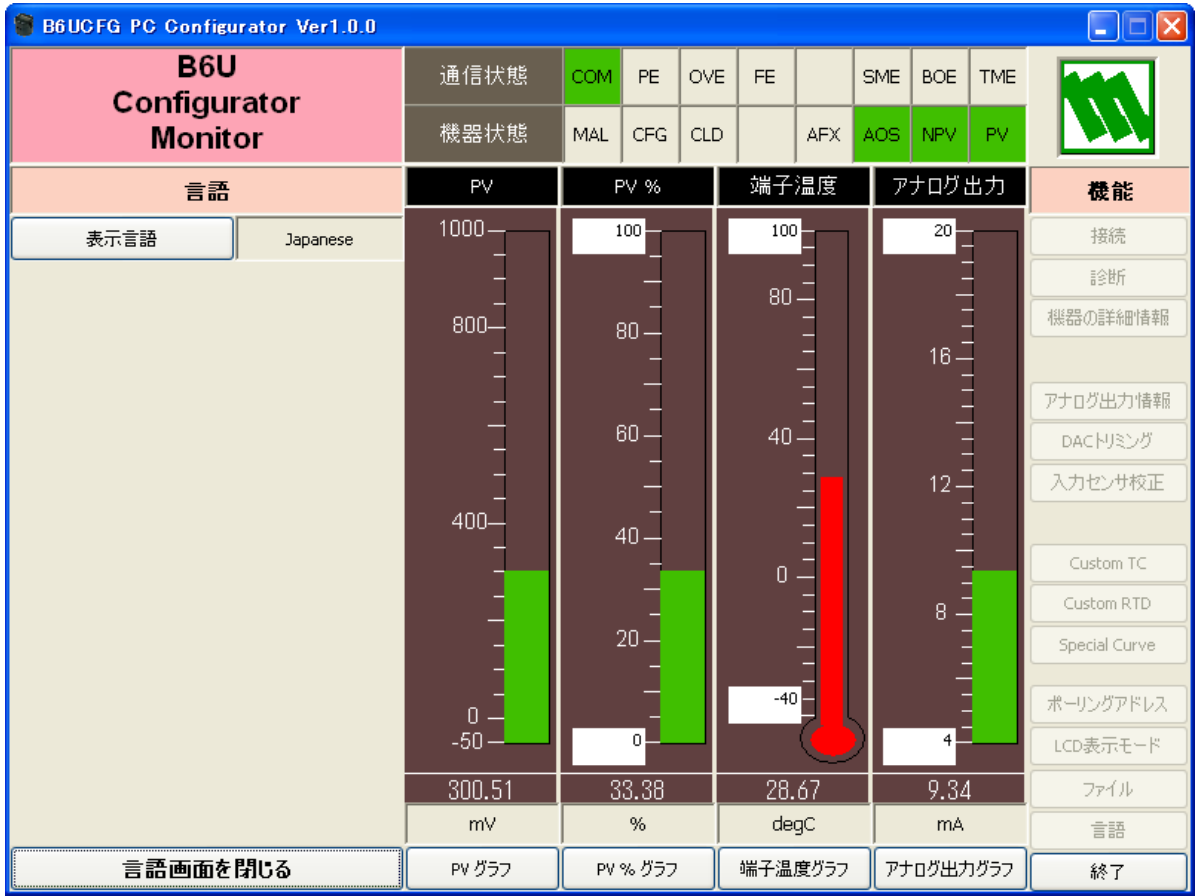

[表示言語]ボタンをクリックすると、切り替え可能な言語を選択することができます。選択 した言語はすぐに表示に反映されます。

英語 (English) 表示は各国語版の Windows で表示可能ですが、他の言語 (Japanese) を表示 するためには、動作している OS がその言語表示に対応している必要があります。

[言語画面を閉じる]ボタンをクリックすると、言語画面を閉じます。